### Статистика, талоны

В этом руководстве описывается работа пользователя с ролью "Администратор зала", в задачи которого входят просмотр экранов статистики, просмотр информации о талонах, управление талонами.

На все экраны, описанные в данном разделе (кроме карты) можно попасть с карты, нажав на филиал, либо с экрана просмотра информации о филиале, нажав "Управление очередью".

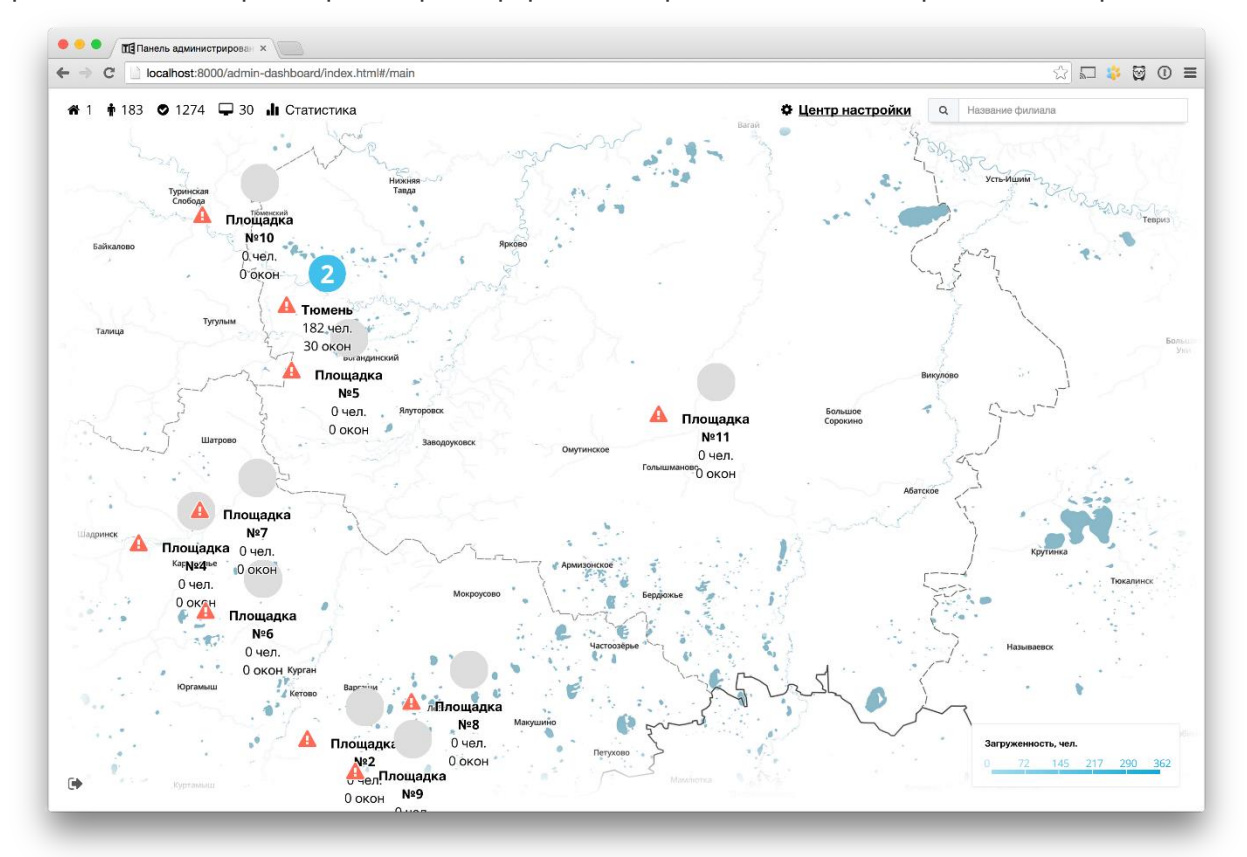

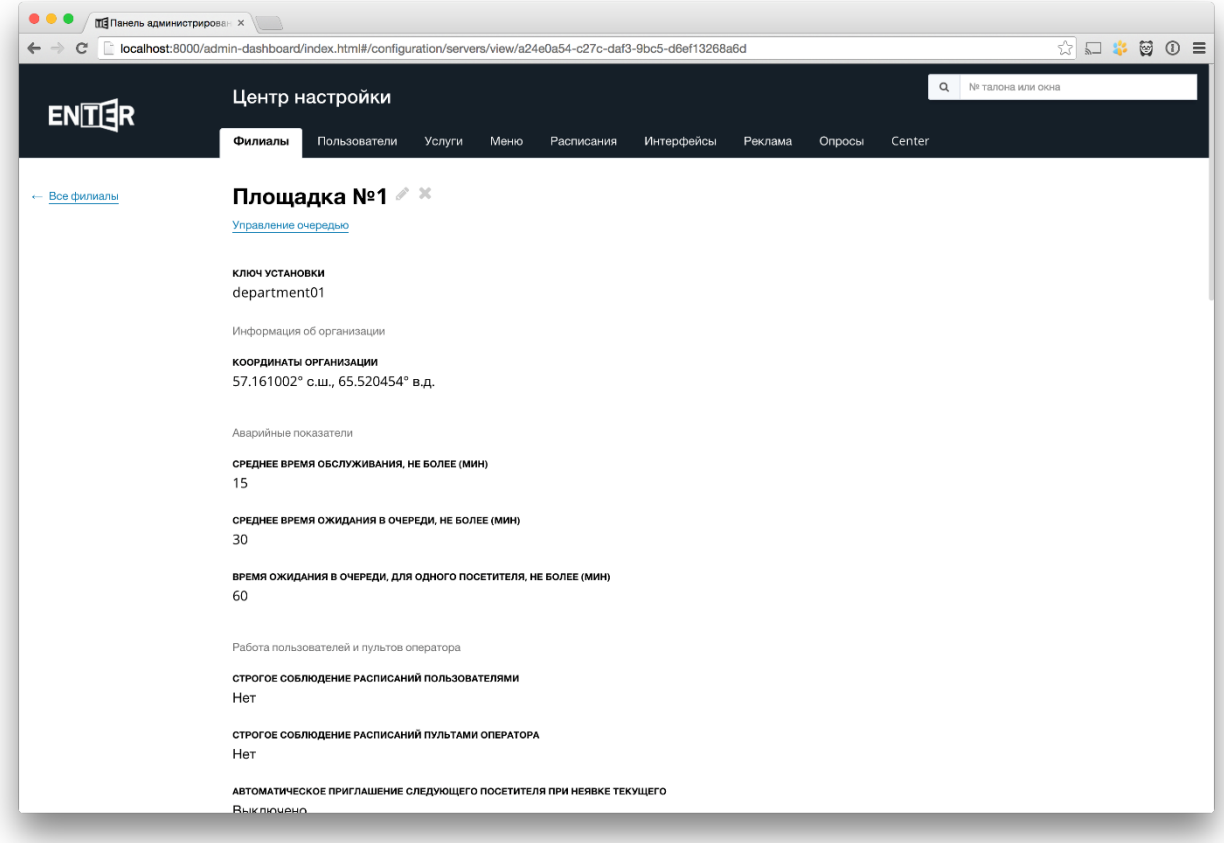

- Главный экран (карта) общая сводка по всем филиалам организации.
- Статистика филиала информация о текущем состоянии очереди, статистика на день/неделю/месяц/год, прогноз работы очереди на сегодняшний день.
- Талоны талоны сегодняшнего дня/записи, действия с талонами (отмена/перенаправление и т.д.).
- Мониторинг устройств устройства, подключенные к системе, устройства, зарегистрированные в системе и возможные действия с ними.
- Статистика по нескольким серверам.

# Карта

На карте отображаются филиалы, с привязкой к их географическому положению, и общая информация о работе филиалов.

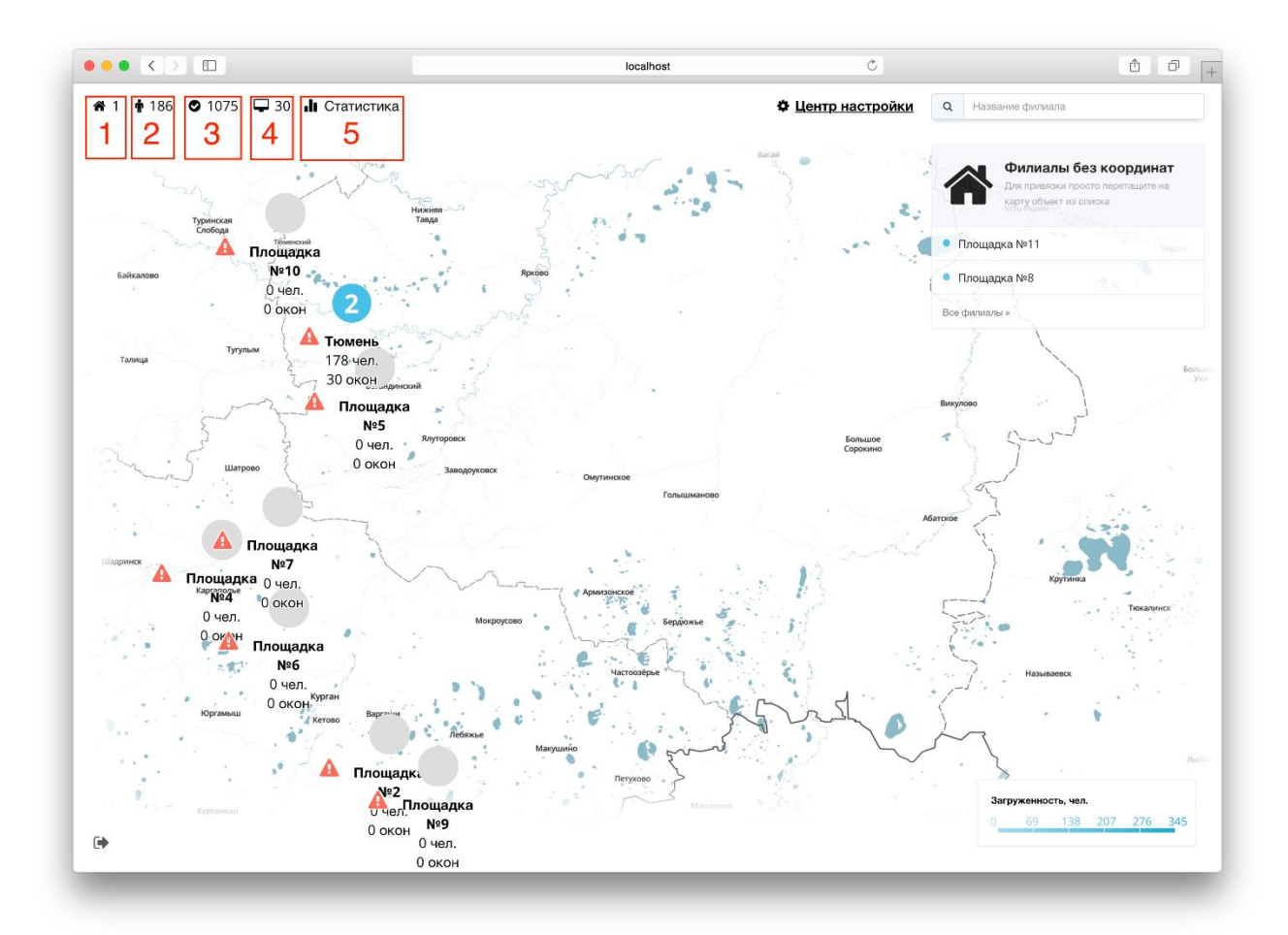

- 1 количество подключенных филиалов
- 2 количество посетителей в очереди
- 3 количество обслуженных посетителей
- 4 количество активных рабочих мест (пультов оператора)
- 5 статистика филиалов

В правом верхнем углу находятся:

- Кнопка перехода в центр настроек
- Поиск по названию филиала
- Филиалы без координат филиалы, не размещенные на карте

При наведении курсора на филиал появляется всплывающая подсказка, отображающая общие данные по работе филиала.

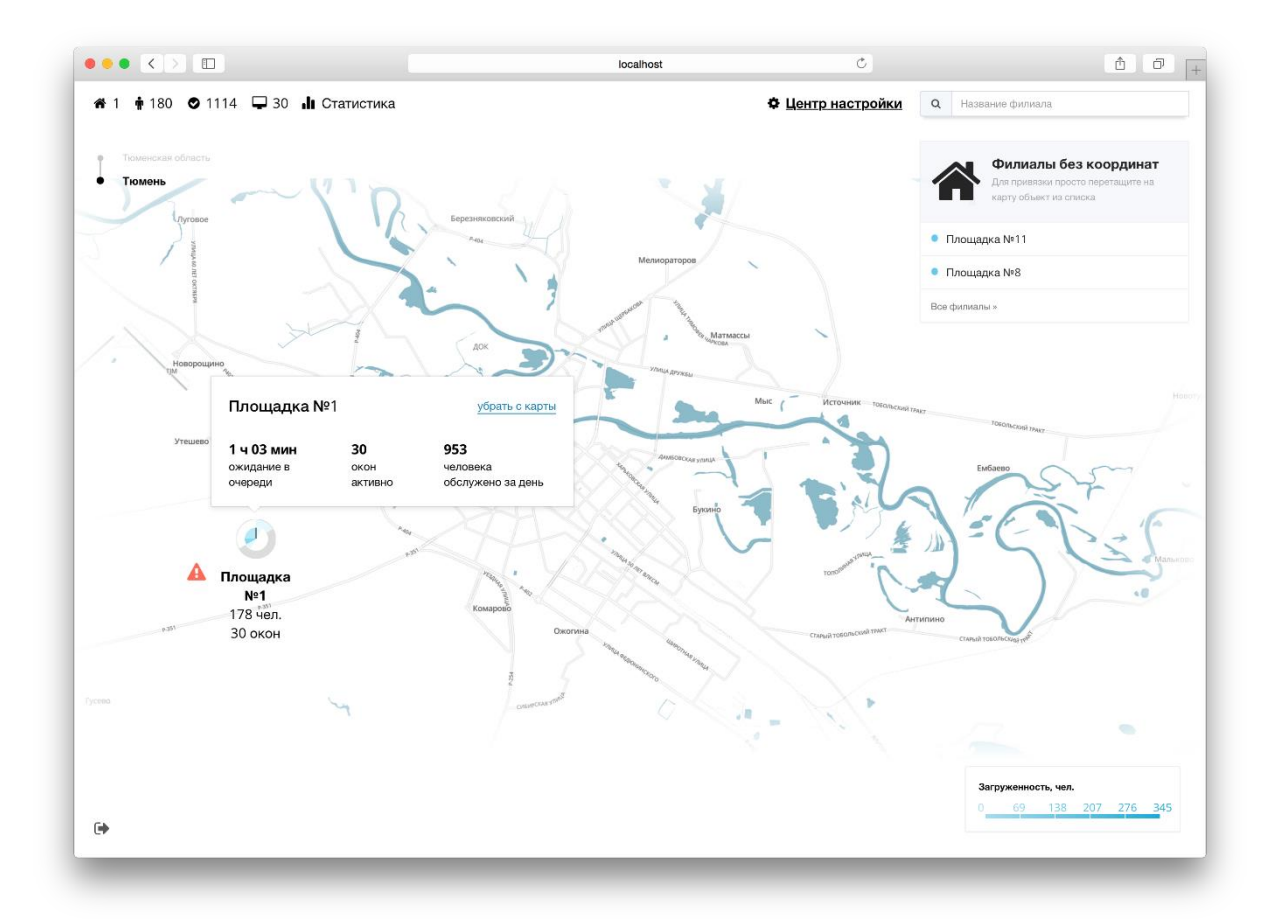

При наведении курсора на иконку с восклицательным знаком появляется всплывающая подсказка, отображающая ошибки филиала.

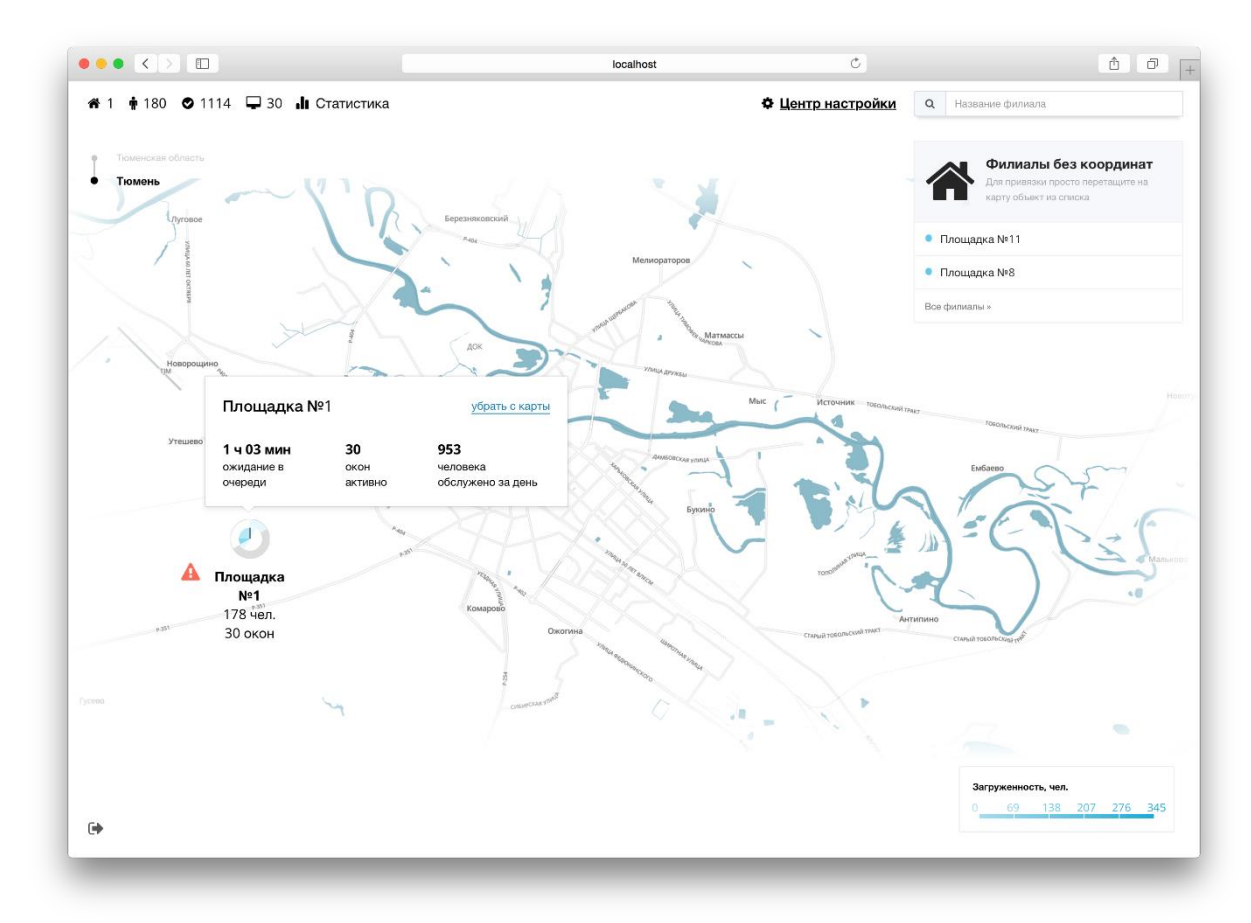

При клике по иконке филиала произойдет переход на экран статистики филиала.

# Статистика филиала

В этом разделе описана работа страницы статистики филиала, которая включает в себя информацию о текущем состоянии очереди, статистику на день/неделю/месяц/год, прогноз работы очереди на сегодняшний день.

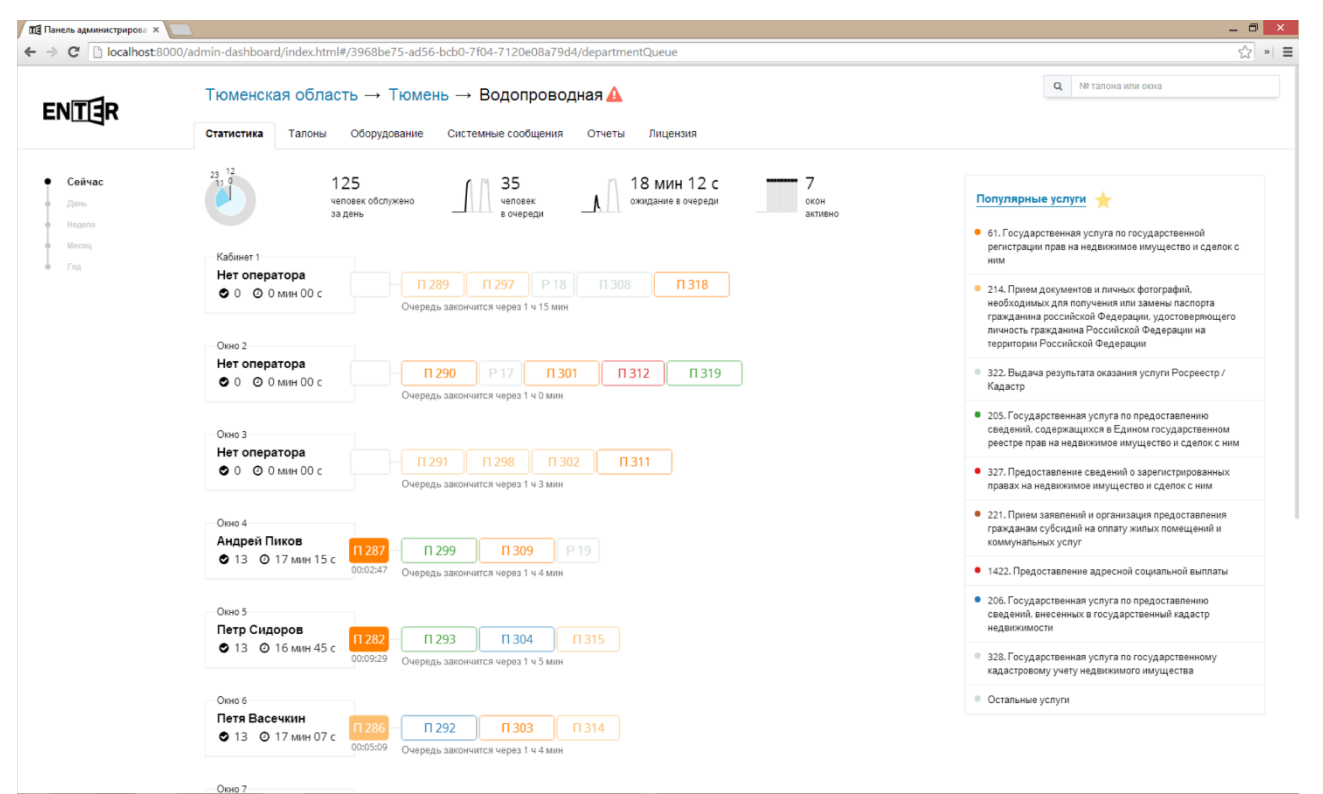

### **Сейчас**

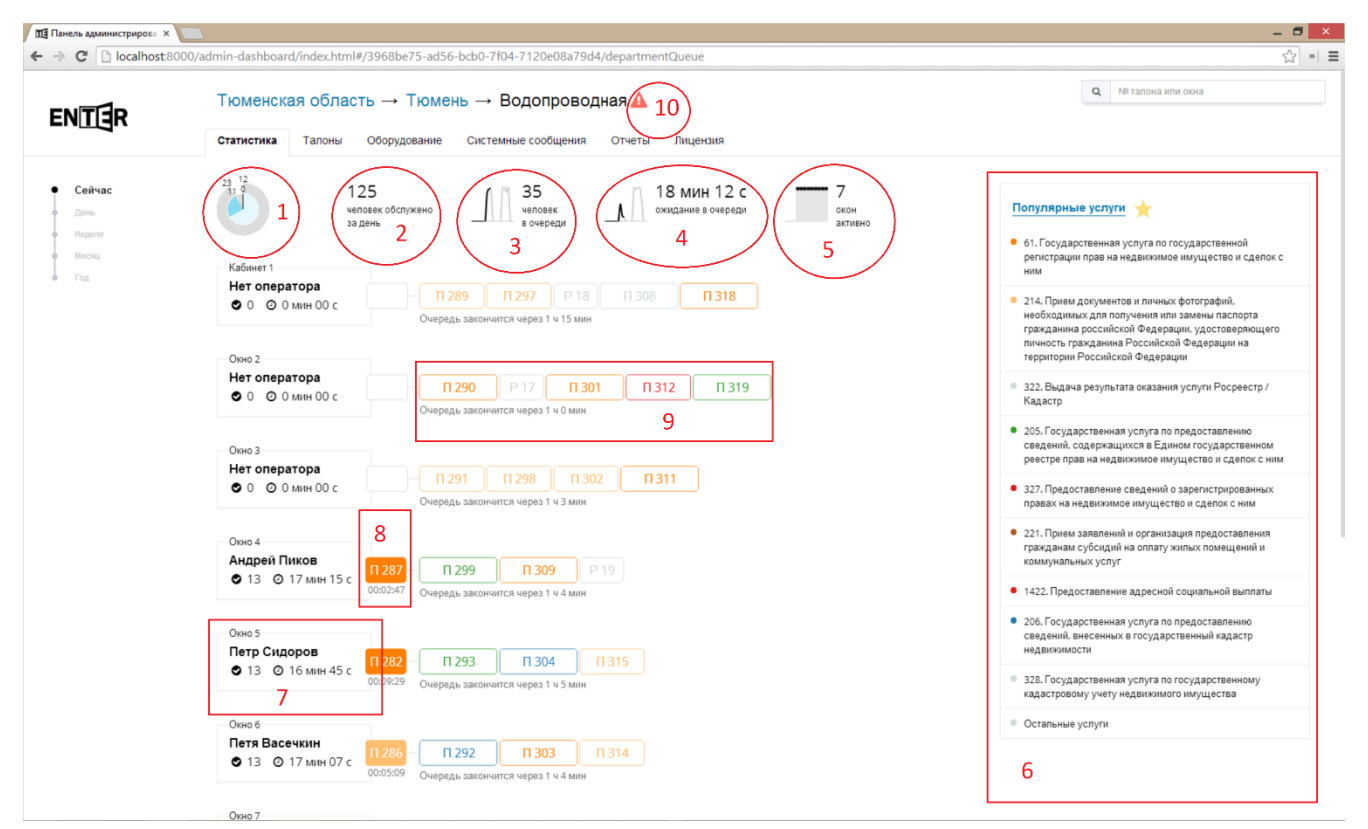

1. Диаграмма, показывающая сколько посетителей, было обслужено с разбивкой по часам. Внутренний круг с 0 часов до 12, внешний с 12 до 24. Если подвести мышку на какой-либо час, то можно увидеть сколько посетителей было обслужено в этот час.

Синим обозначена прошедшая часть суток, чем интенсивнее цвет, тем больше было обслужено посетителей, серым - оставшаяся часть суток, белым - нерабочее время.

- 2. Количество посетителей, обслуженных за сегодняшний день.
- 3. Количество человек в очереди на текущий момент. На графике жирным выделена прошедшая часть суток, серым - прогноз, строящийся на основе предыдущего дня.
- 4. Среднее время ожидания в очереди. На графике жирным выделена прошедшая часть суток, серым - прогноз, строящийся на основе предыдущего дня.
- 5. Количество активных окон.
- 6. Популярные услуги, отсортированные по количеству талонов, взятых на услугу за сегодняшний день. Если навести курсор на услугу, то подсветятся все талоны с этой услугой. При клике левой кнопкой мыши по услуге произойдет переход на экран просмотра информации об этой услуге. При клике на надпись: "Популярные услуги" произойдет переход на экран просмотра всех популярных услуг.
- 7. Информация о рабочем месте. Тут указывается название рабочего места, оператор, выполнивший вход в систему с этого рабочего места, количество обслуженных посетителей и среднее время обслуживания посетителей. При клике произойдет переход на экран просмотра информации о рабочем месте.
- 8. Обслуживаемый талон. Под талоном отображается время, в течении которого обслуживается посетитель. При клике на талон произойдет переход на экран управления талоном.
- 9. Очередь. Под очередью отображается предполагаемое время окончания очереди. Рамка и номер талона окрашены в цвет услуги (цвет услуги можно задать при ее редактировании). Ширина талона рассчитывается исходя из предполагаемого времени ее обслуживания, которое так же, как и цвет, задается при редактировании услуги. Если навести курсор мыши на талон, то можно увидеть название услуги, время ожидания в очереди и через какое время начнется обслуживание (предполагаемое). Если в талоне несколько услуг, то он будет отображаться, как несколько талонов с одним номером.
- 10. Сообщения об авариях. Если навести на этот значок, то появится всплывающая подсказка с текущими ошибками в работе системы. При нажатии на него произойдет переход к экрану системных сообщений.

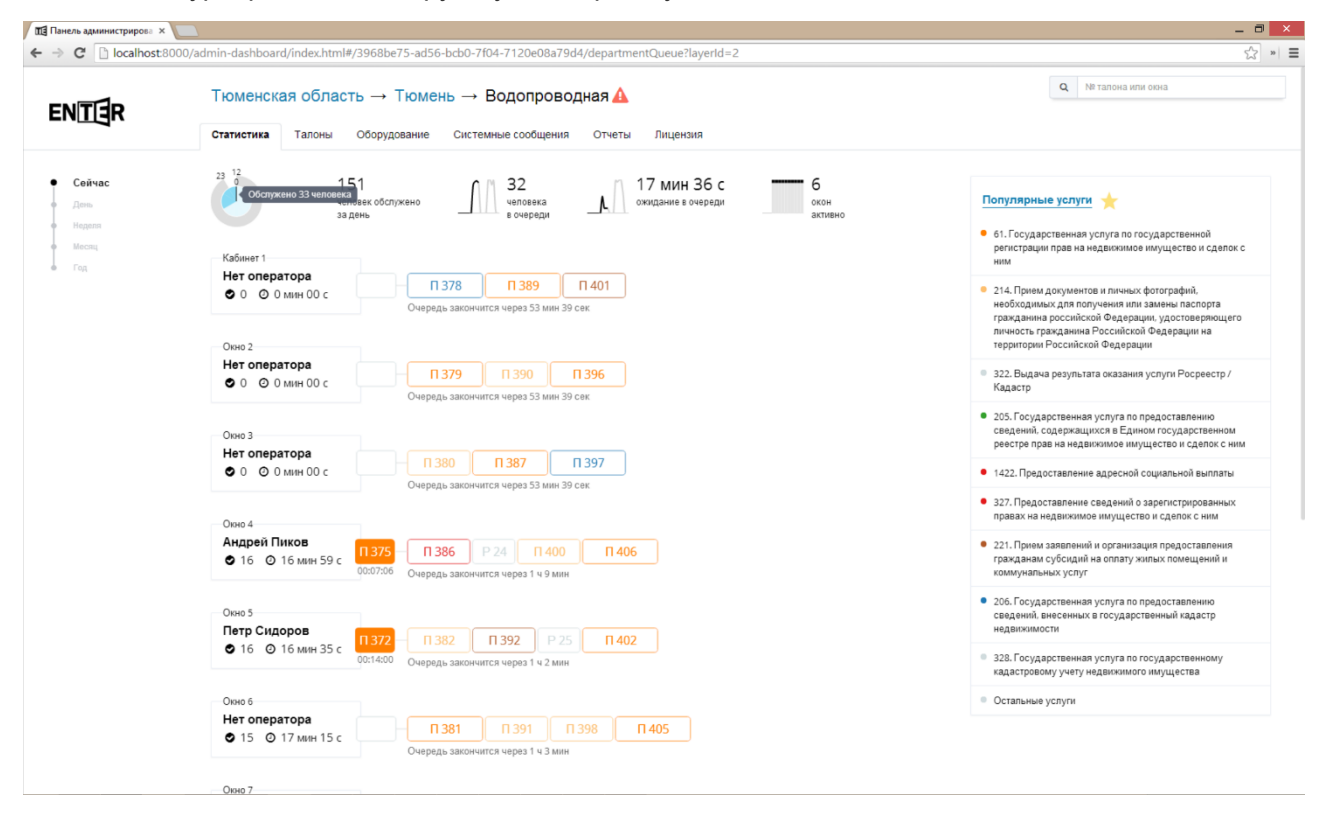

Наведение курсора мыши на круговую диаграмму.

Наведение курсора мыши на услугу в списке "Популярные услуги"

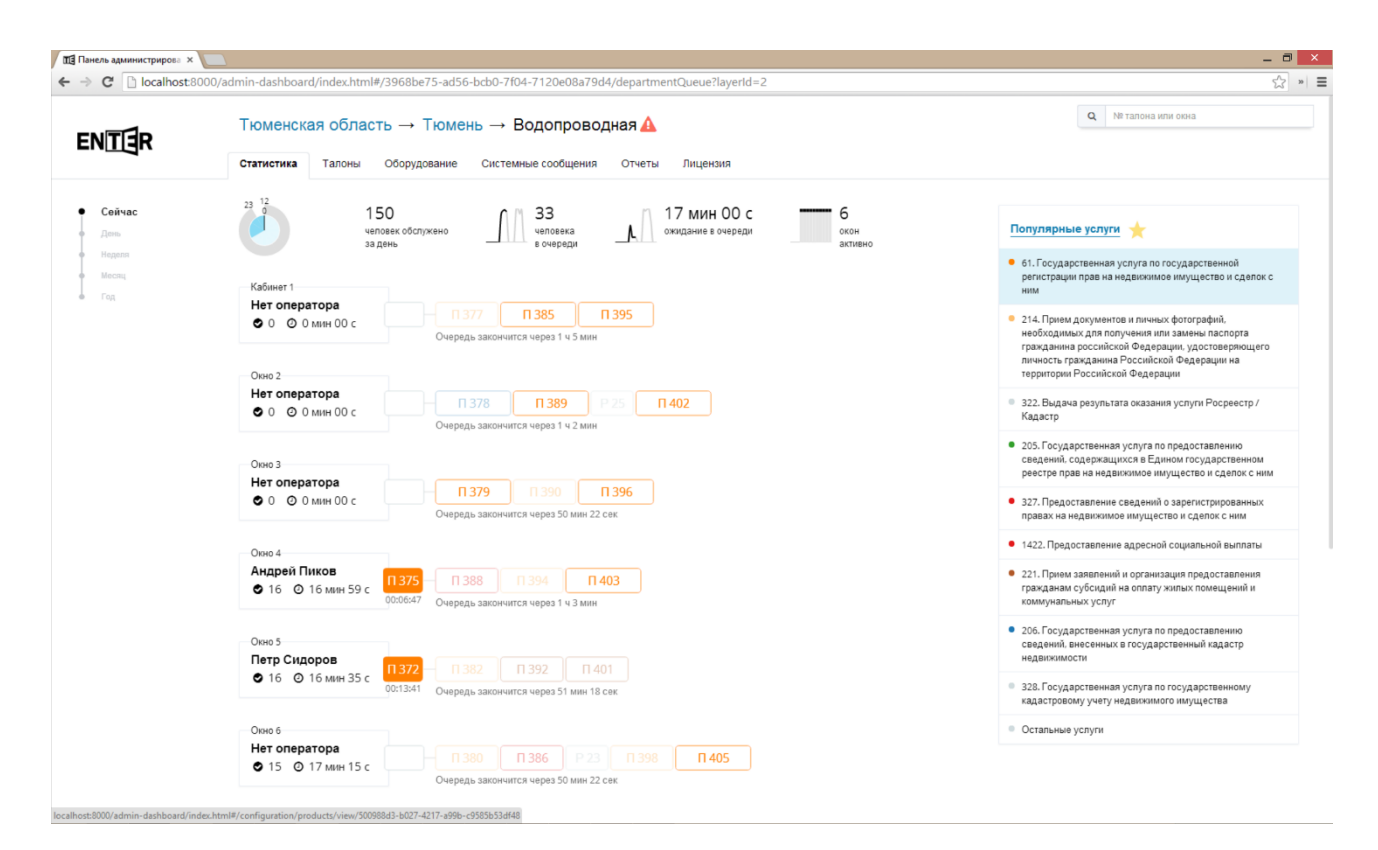

Наведение курсора мыши на талон в очереди.

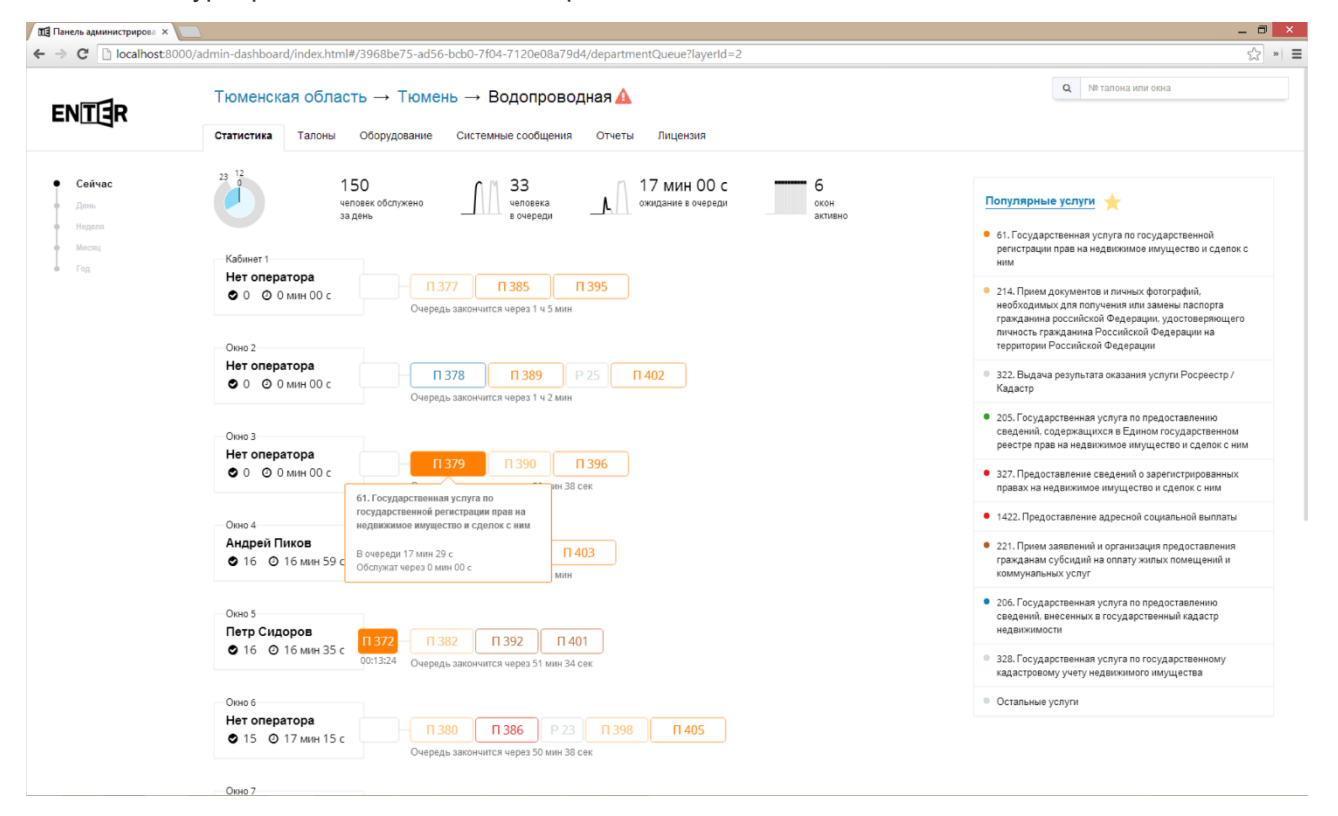

Талон с несколькими услугами (обведен красным прямоугольником).

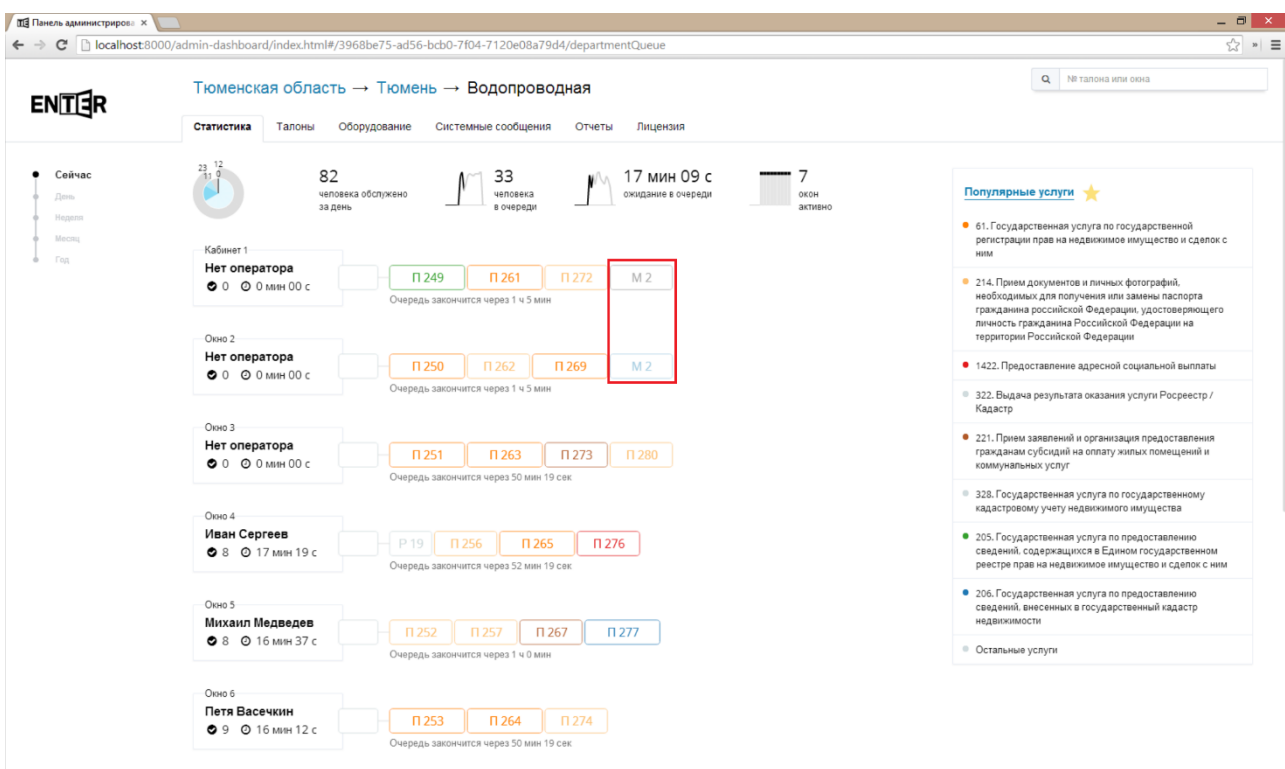

Наведение курсора мыши на иконку предупреждений.

Окно 7

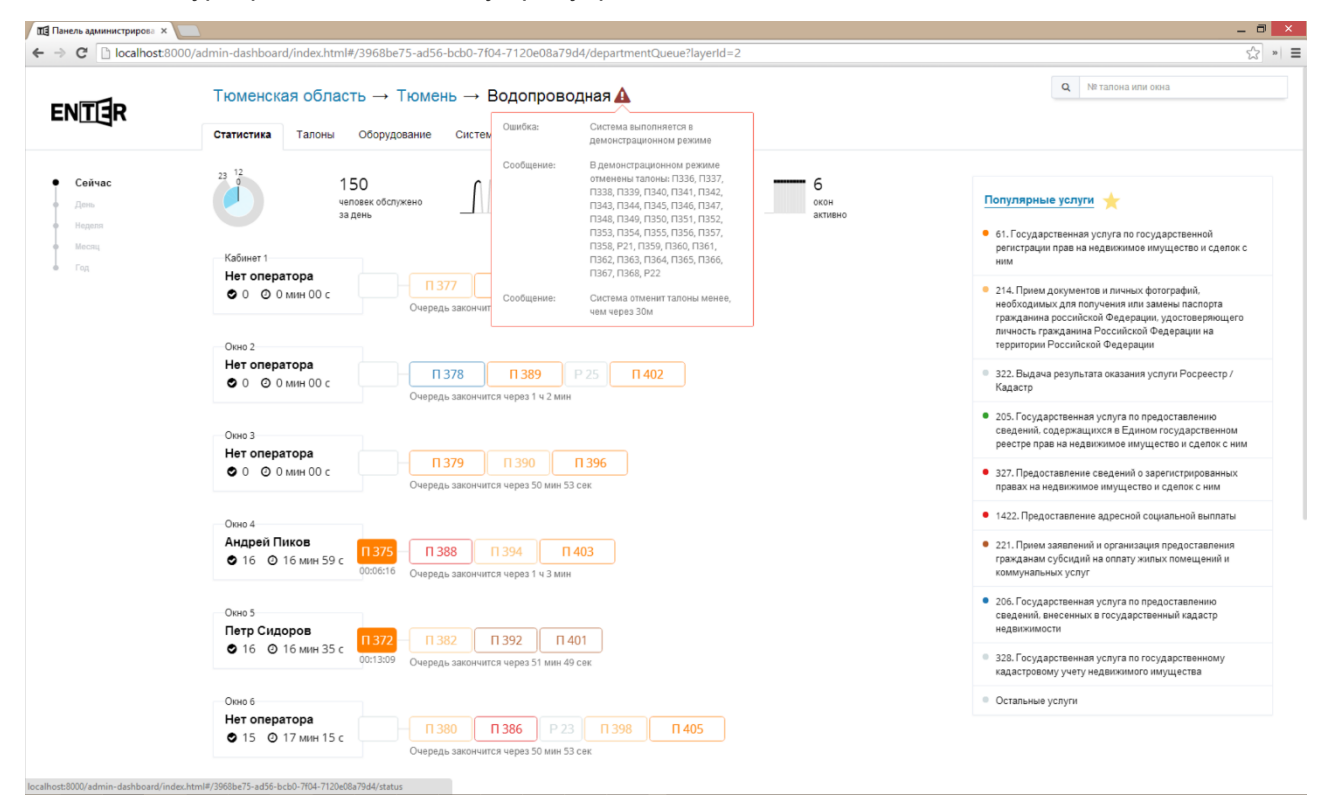

В нижней части экрана есть кнопка "Показать неактивные окна". При нажатии на эту кнопку список рабочих мест дополнится неактивными в данный момент рабочими местами.

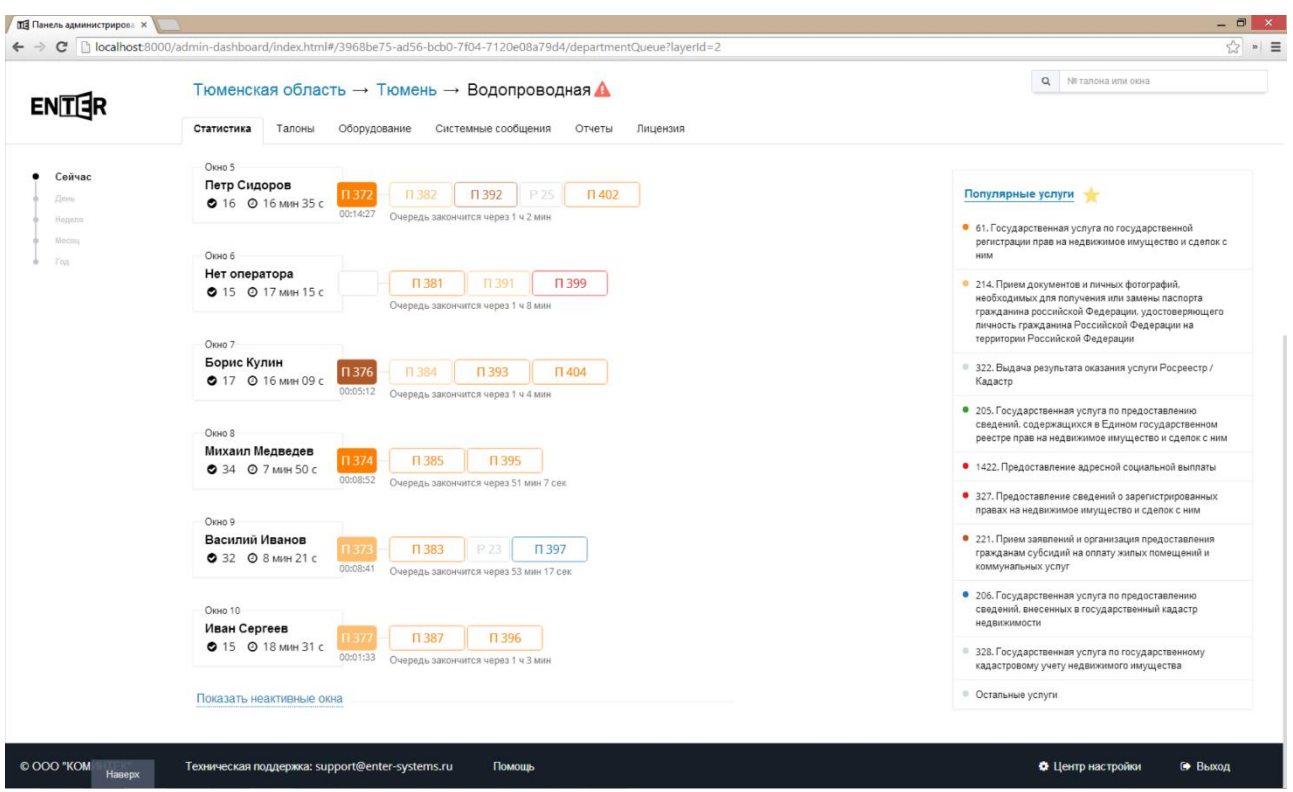

### *День*

Статистика за сегодняшний день. На этом экране можно видеть сколько посетителей было обслужено по услугам каждый час, среднее время ожидания и среднее время обслуживания. Популярные услуги рассчитываются по сегодняшнему дню.

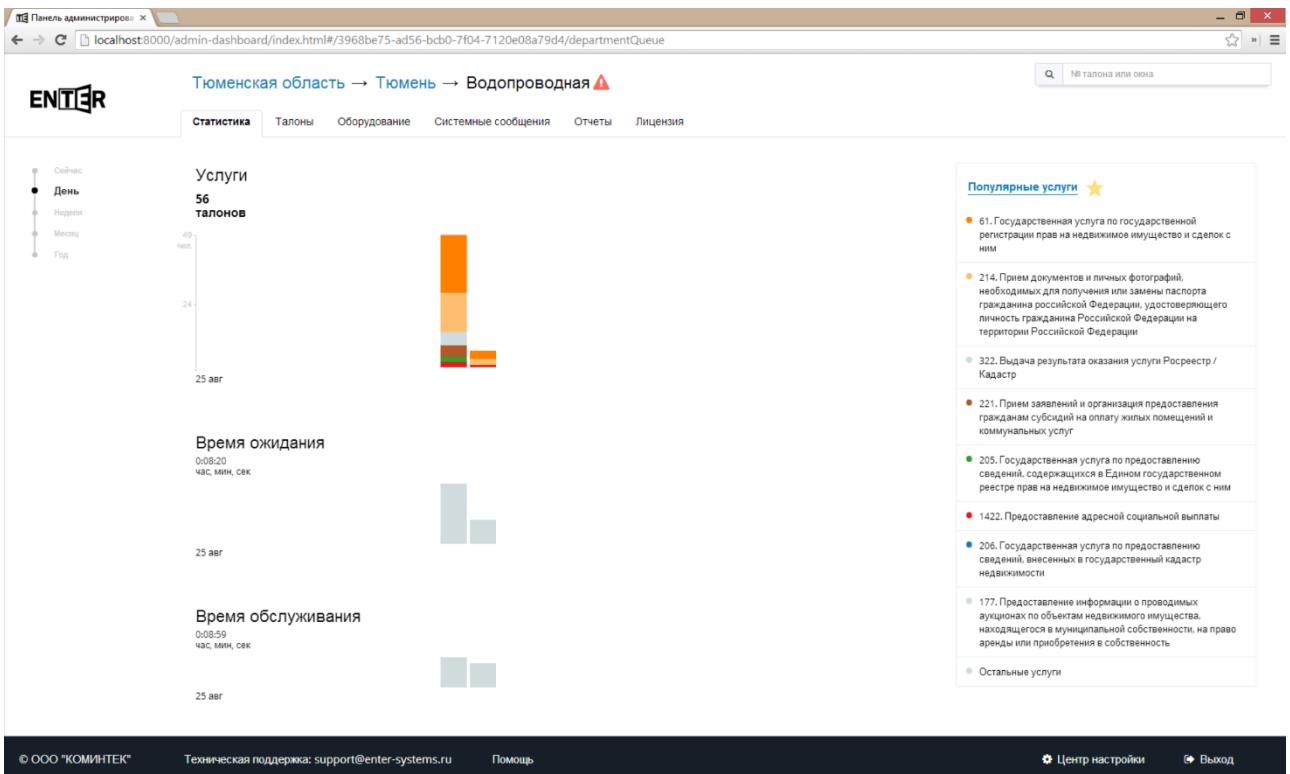

Если подвести курсор мыши на один из столбцов (час), то появятся подписи: время, количество обслуженных посетителей, среднее время ожидания и обслуживания за этот час.

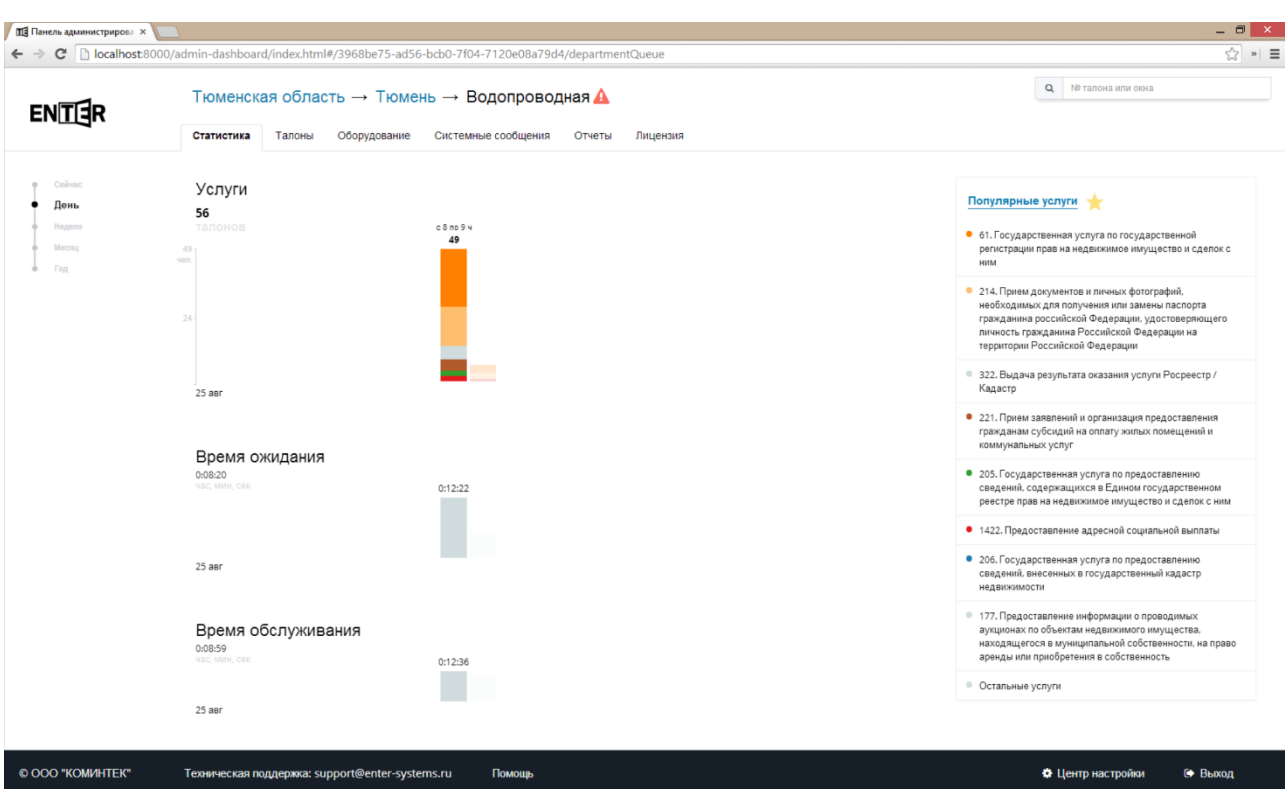

Если навести курсор мыши на одну из услуг в списке "Популярные услуги", то на диаграмме подсветятся талоны с этой услугой и появятся подписи: количество посетителей, обслуженных по этой услуге, среднее время ожидания по услуге, среднее время обслуживания по услуге.

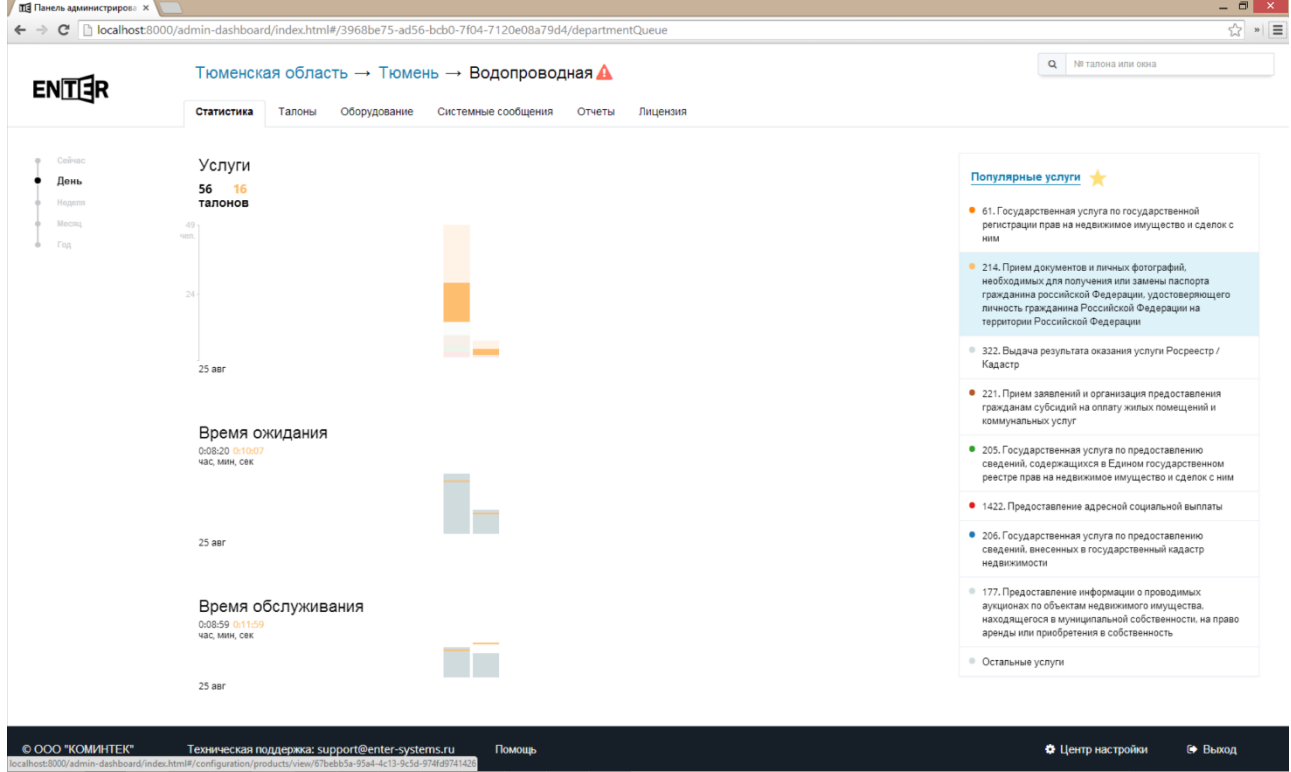

### *Неделя*

Статистика за последнюю неделю с разбивкой по часам. Работа экрана аналогична экрану "День". Популярные услуги рассчитываются за неделю.

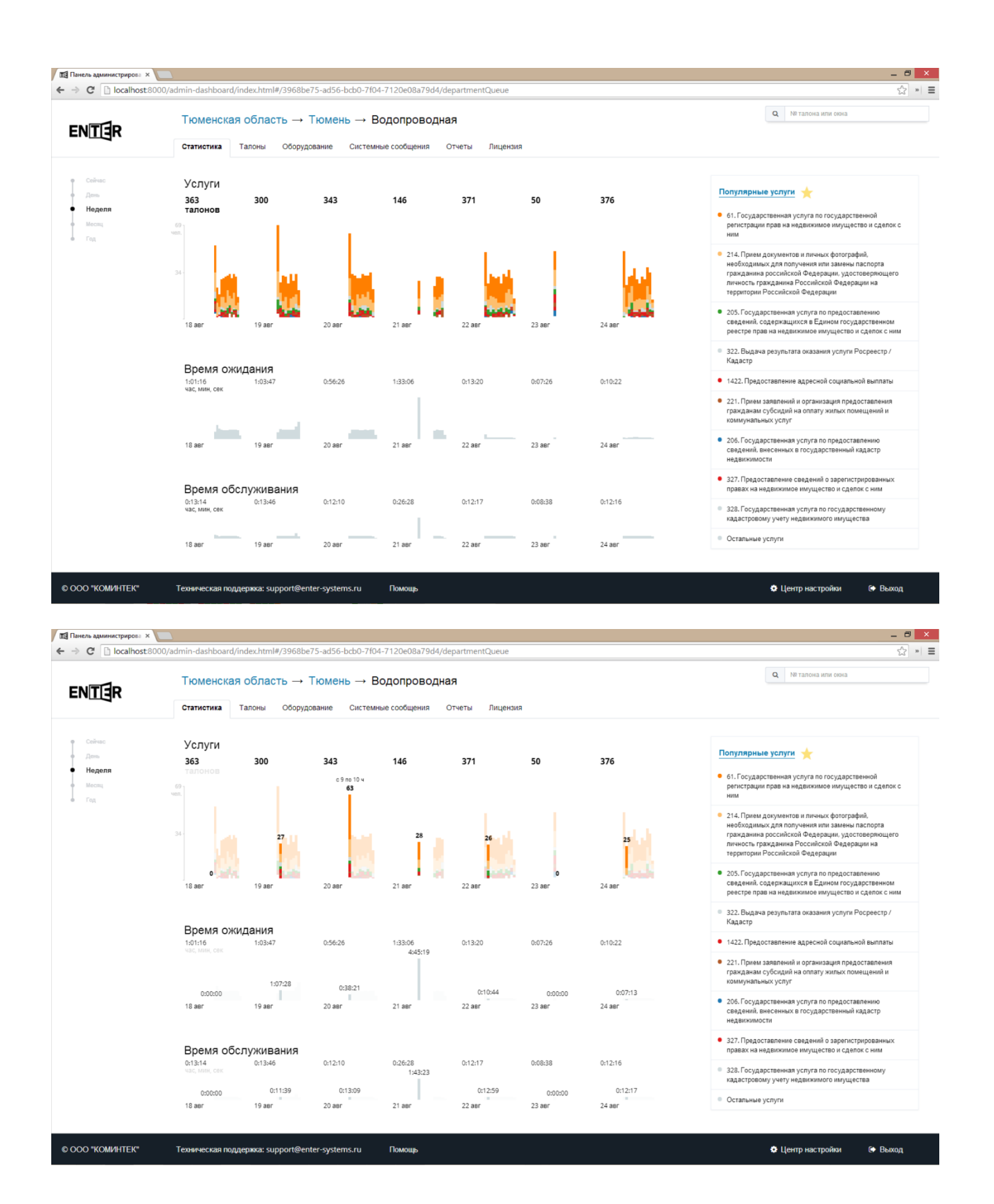

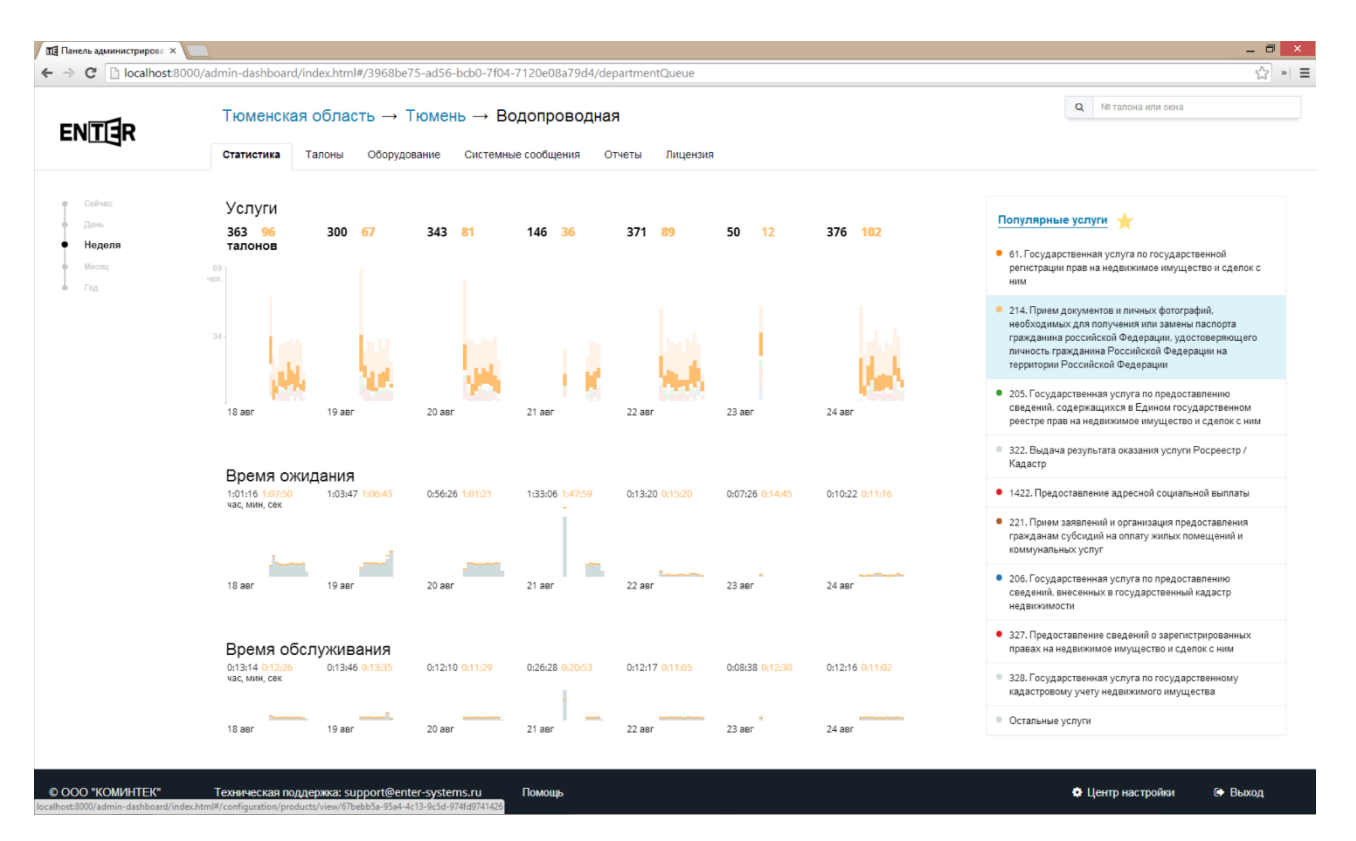

#### *Месяц*

Статистика за последние 5 недель с разбивкой по дням. Работа экрана аналогична экранам "День" и "Неделя". Популярные услуги рассчитываются за месяц.

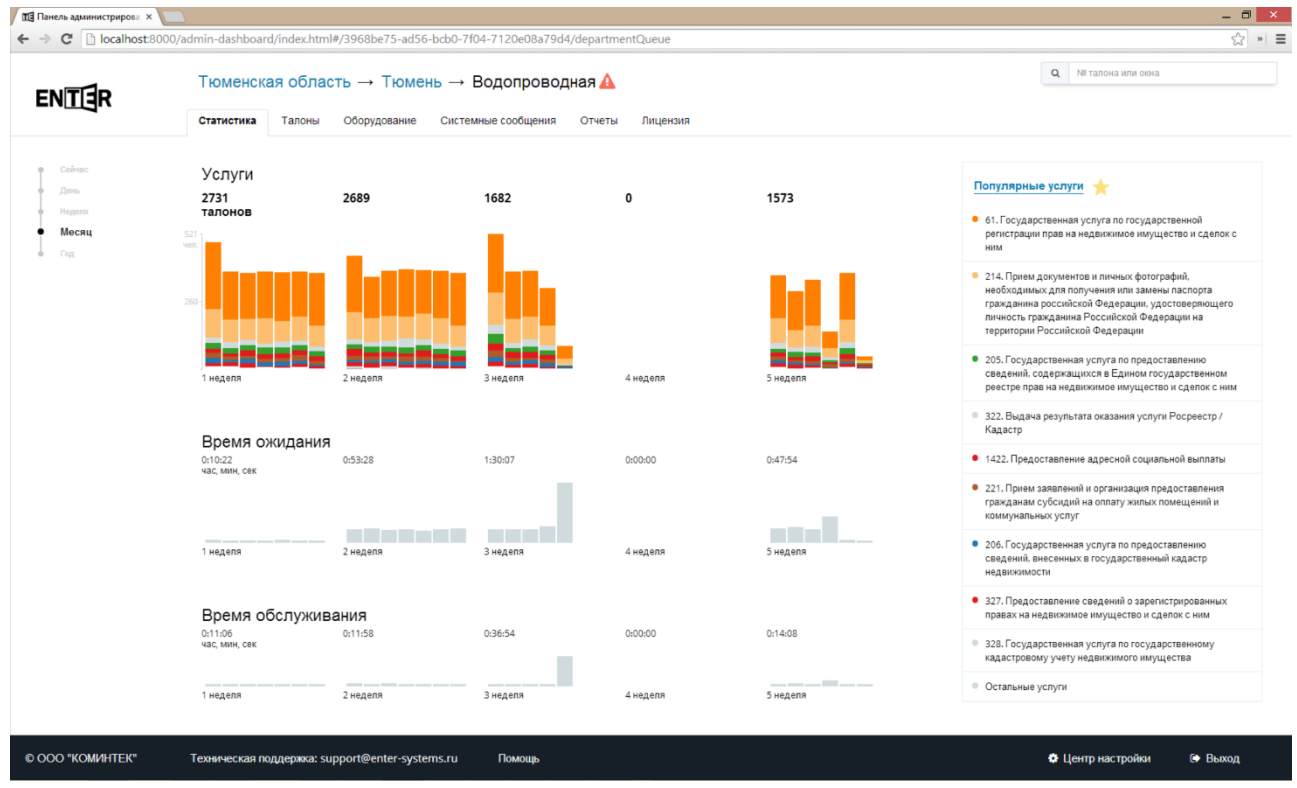

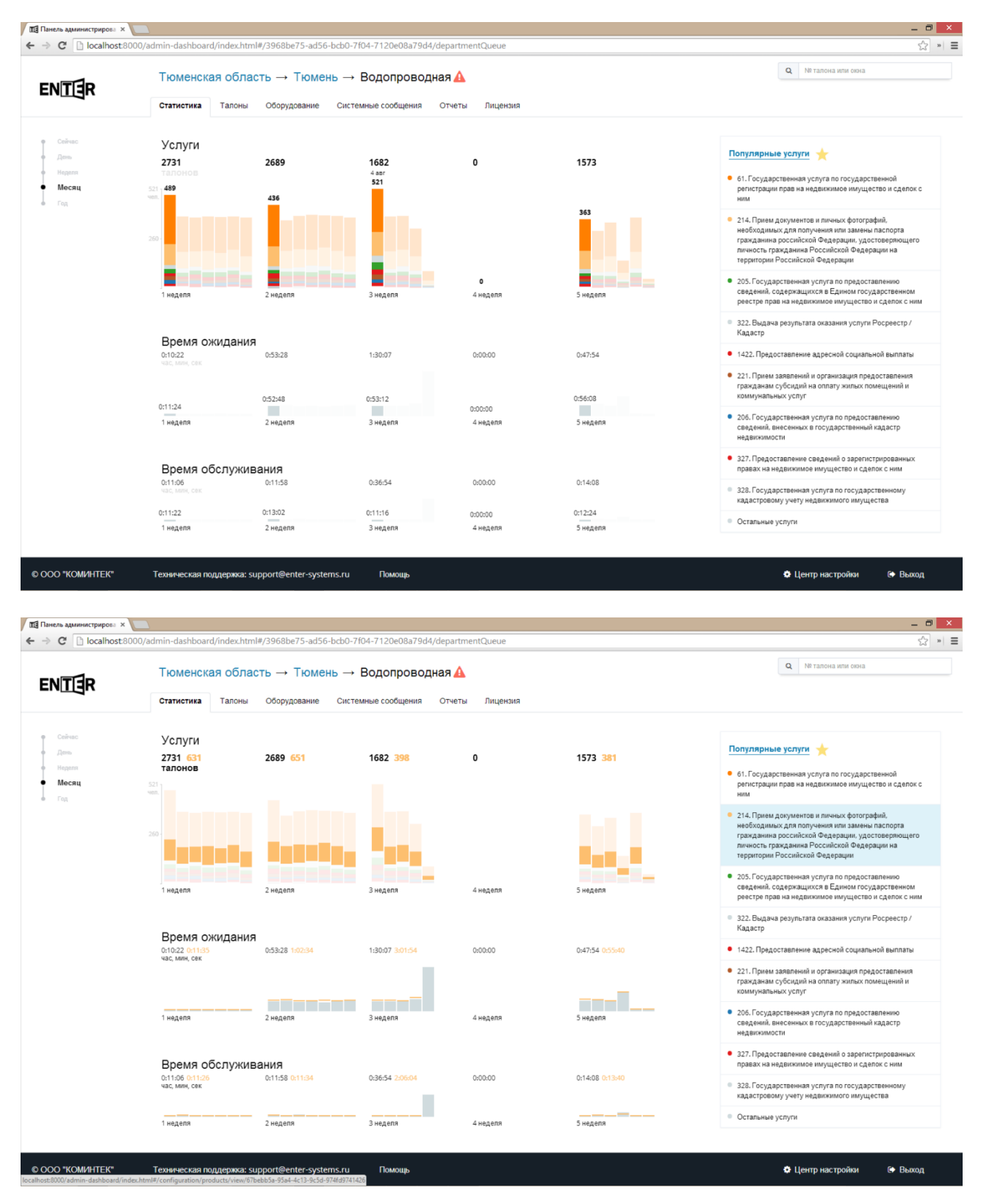

### *Год*

Статистика за последний год с разбивкой по неделям. Работа экрана аналогична экранам "День", "Неделя", "Месяц". Популярные услуги рассчитываются за год.

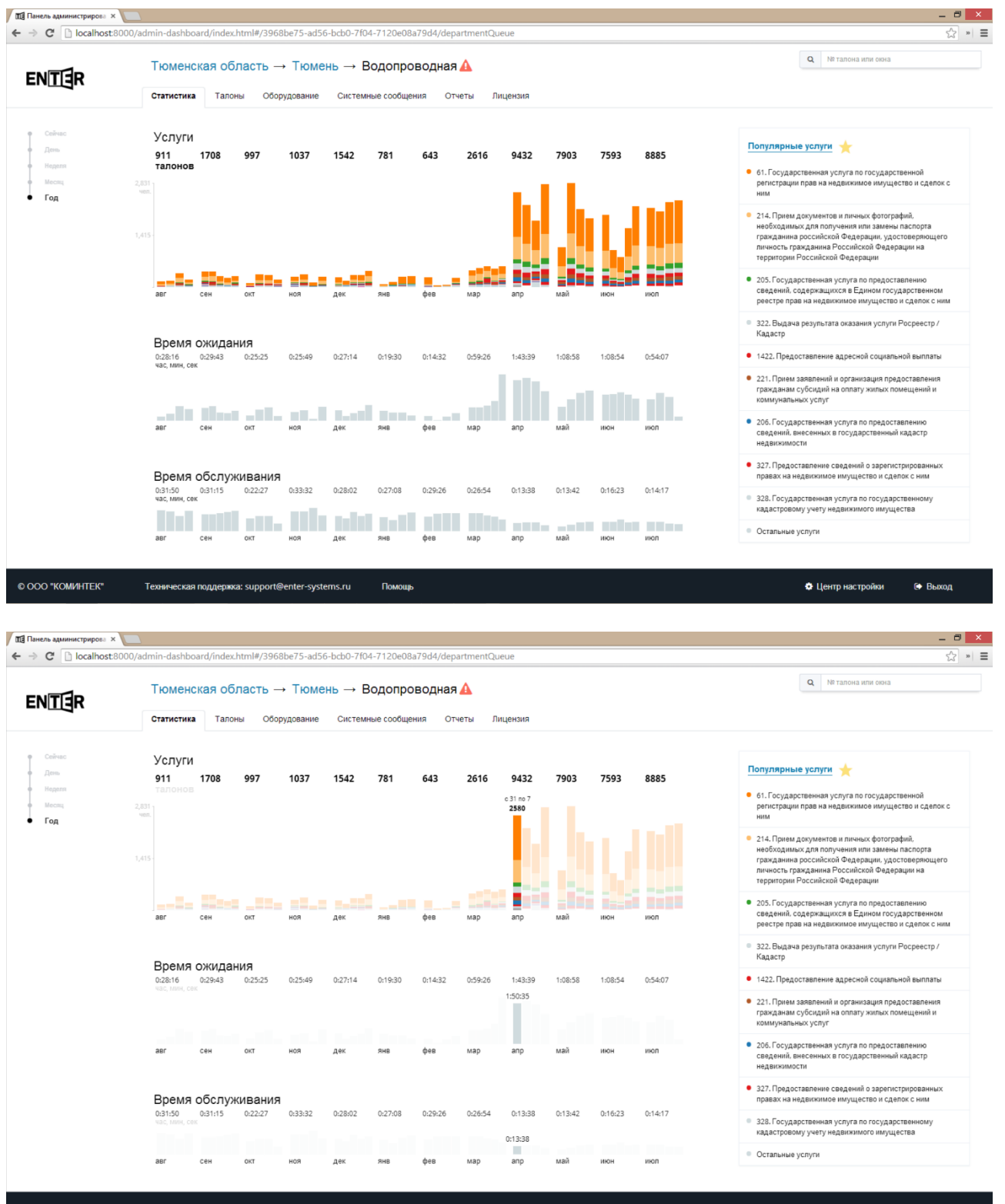

Texническая поддержка: support@enter-systems.ru © OOO "KOMMHTEK" Помощ Ф Центр настройки ⊕ Выход

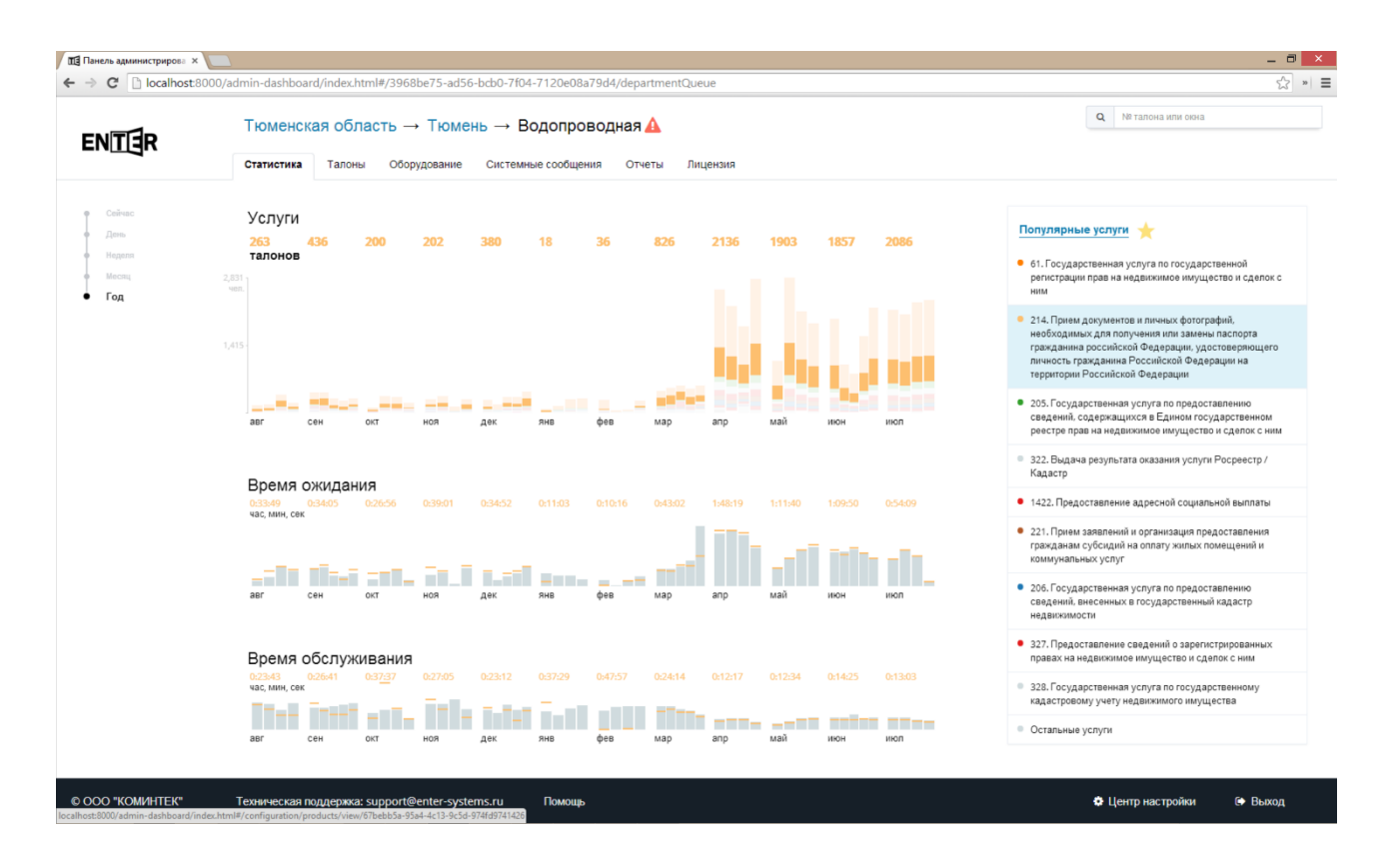

## Талоны

На экранах талонов можно просмотреть список талонов сегодняшнего дня, список талонов записи, сгруппированный по дням, а также доступны некоторые действия с талонами (отмена, перенаправление и т.д.).

### *Сегодня*

Талоны живой очереди за сегодняшний день.

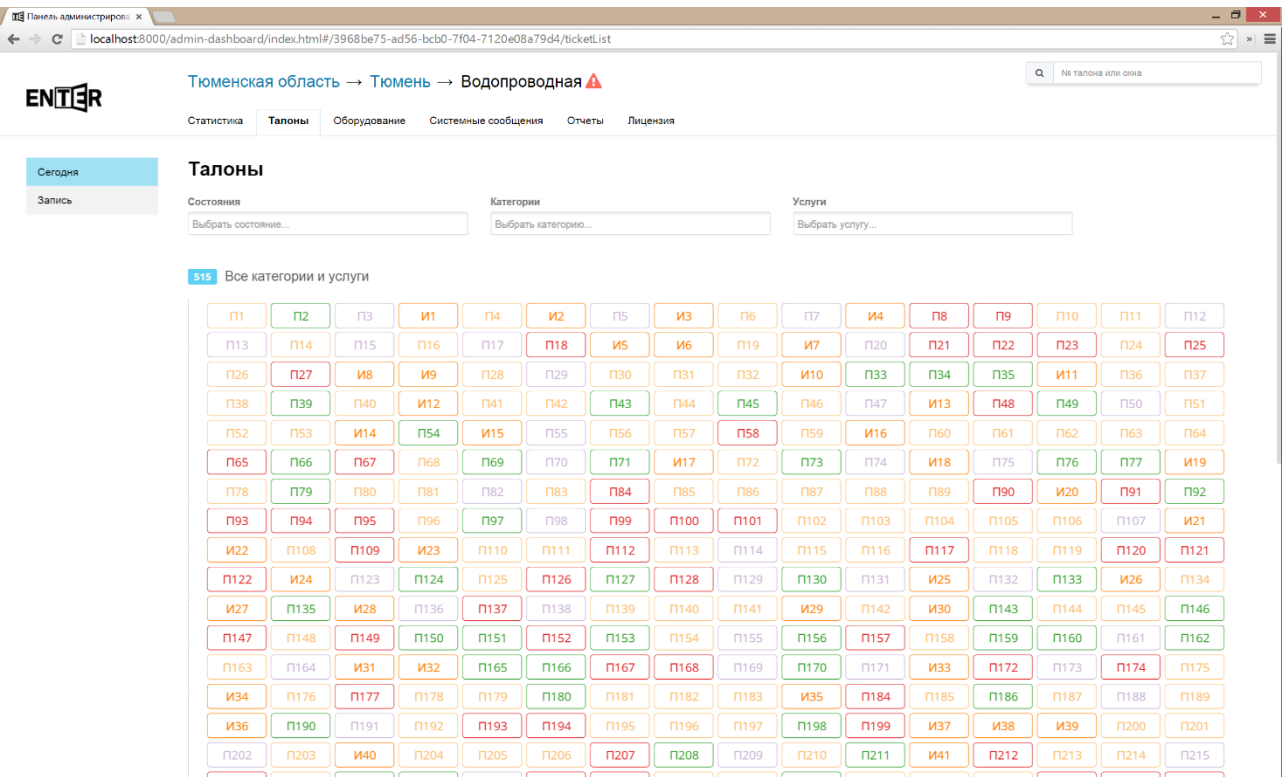

Цвет талона соответствует цвету услуги в талоне. Мультиталон отображается как несколько талонов с одинаковыми номерами (по количеству услуг). Если навести курсор на талон, то можно увидеть название услуги и состояние талона.

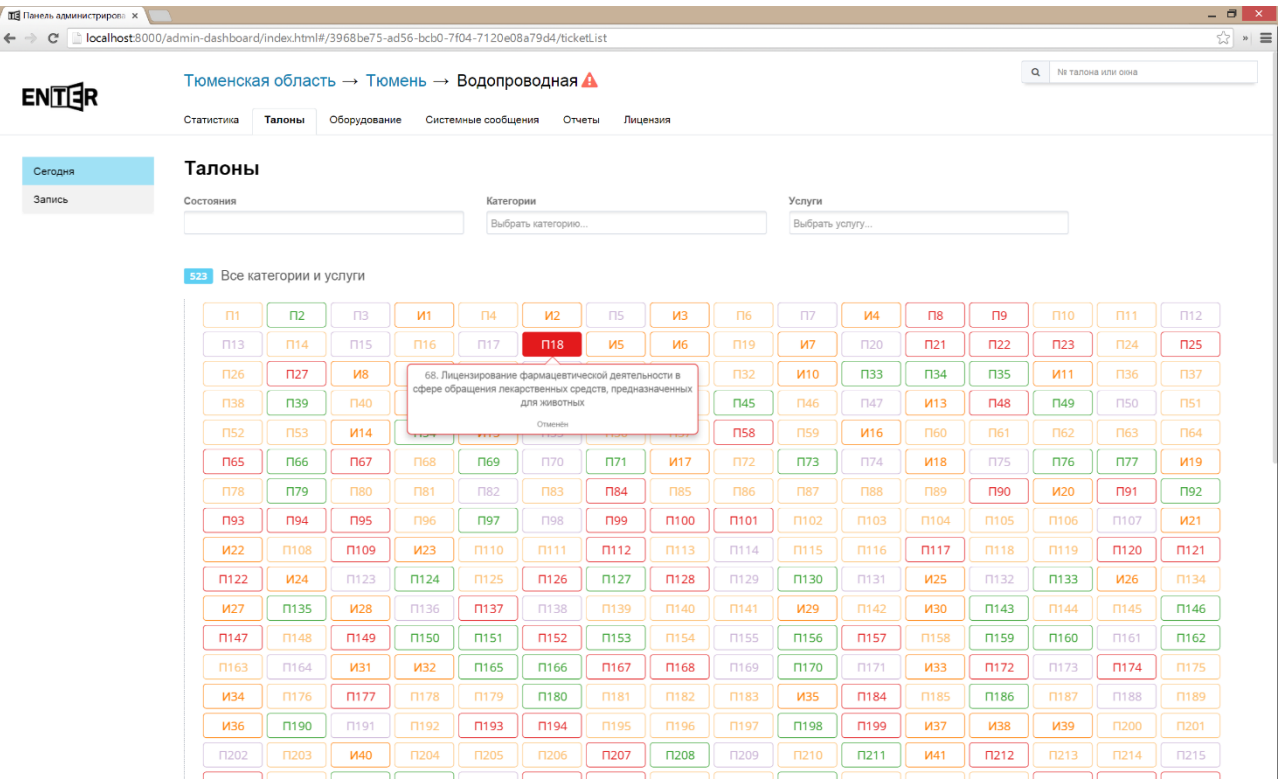

На экране с талонами есть три фильтра:

- 1. Состояние. Возможные варианты:
	- o Предварительная запись
	- o В очереди
	- o Приглашён
	- o Обслуживается
	- o В персональной очереди
	- o Не явился
	- o Перенаправлен
	- o Обслужен
	- o Отменён
	- o Не явился, вызовут повторно
	- o Предварительная запись (не активирован)
	- o Отменён (не был активирован)
	- o Обслуживание еще недоступно
- 2. Категории просмотр талонов по услугам из выбранных категорий
- 3. Услуги просмотр талонов по выбранным услугам

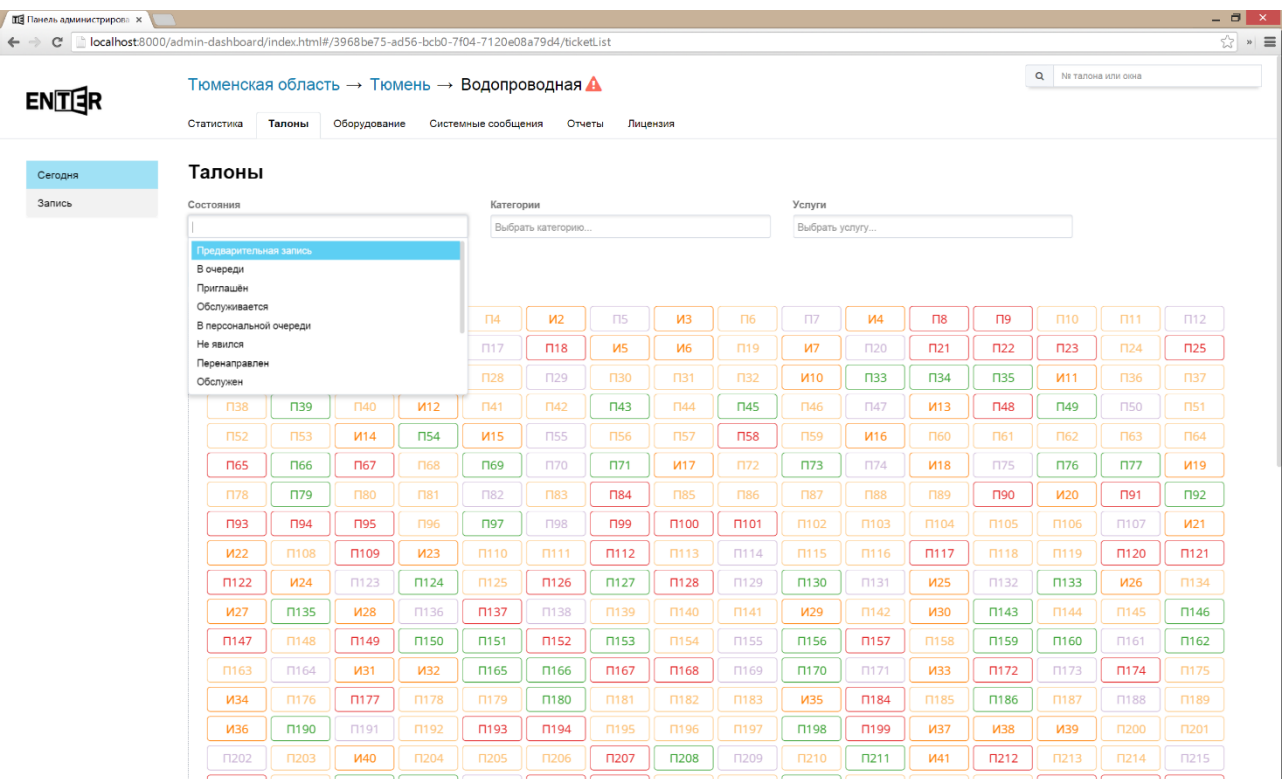

### *Запись*

Талоны по предварительной записи.

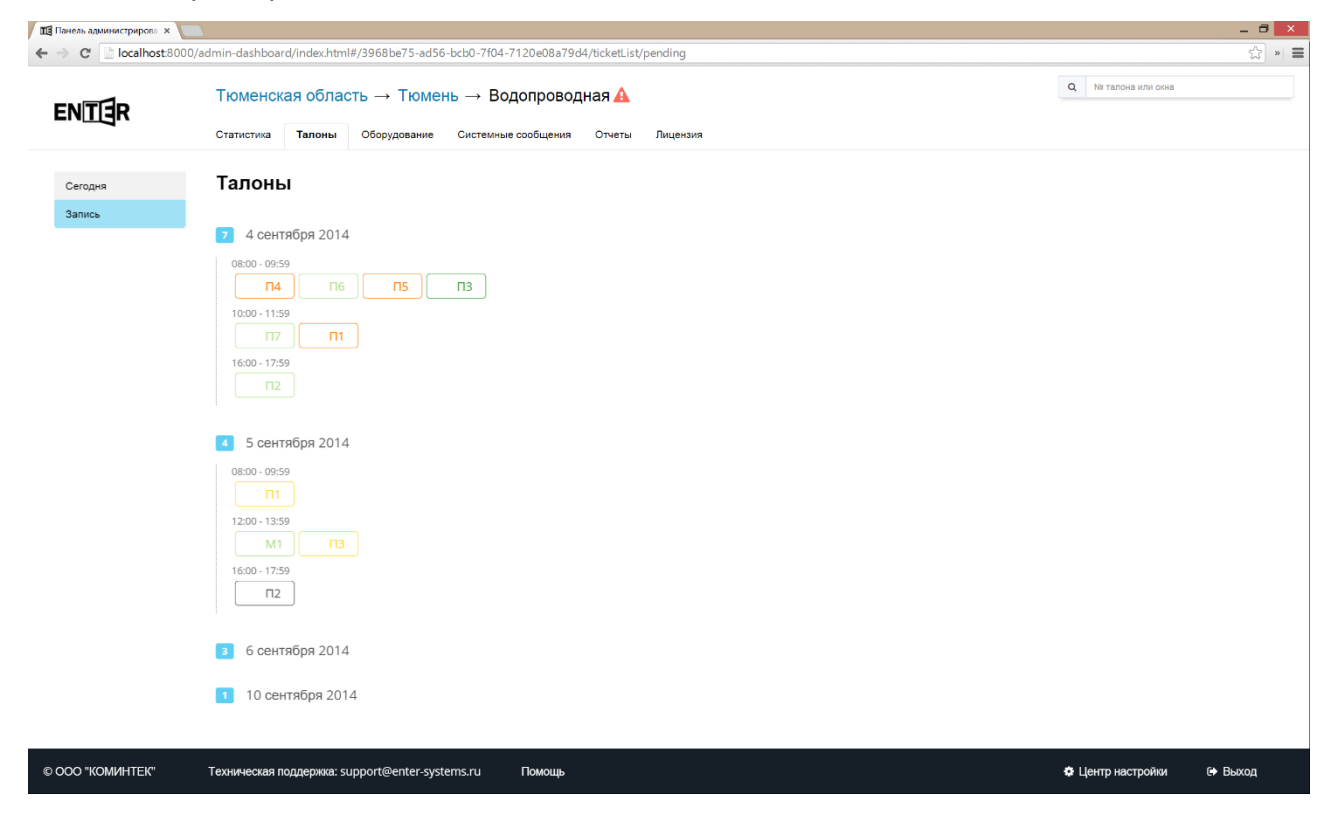

Если навести курсор на талон, то появится всплывающая подсказка, в которой будет указано, на какую услугу взят талон и на какое время.

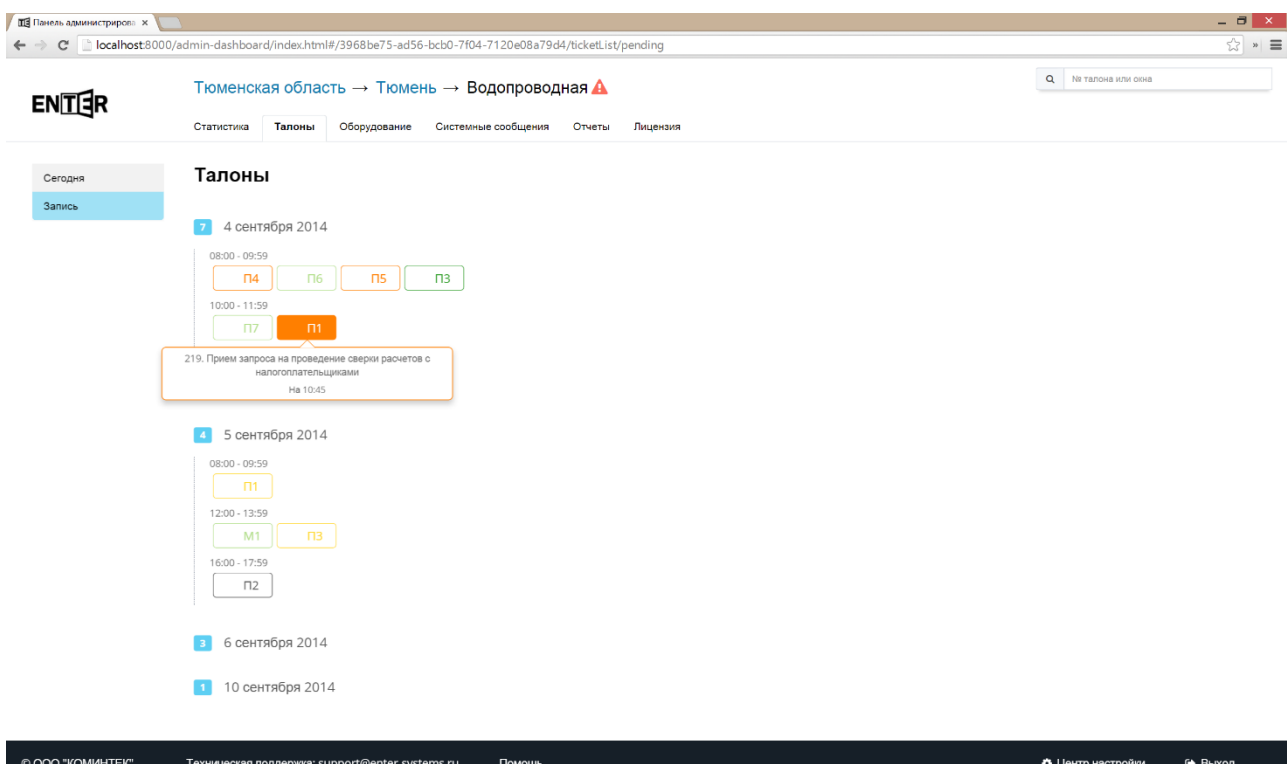

### **Талон**

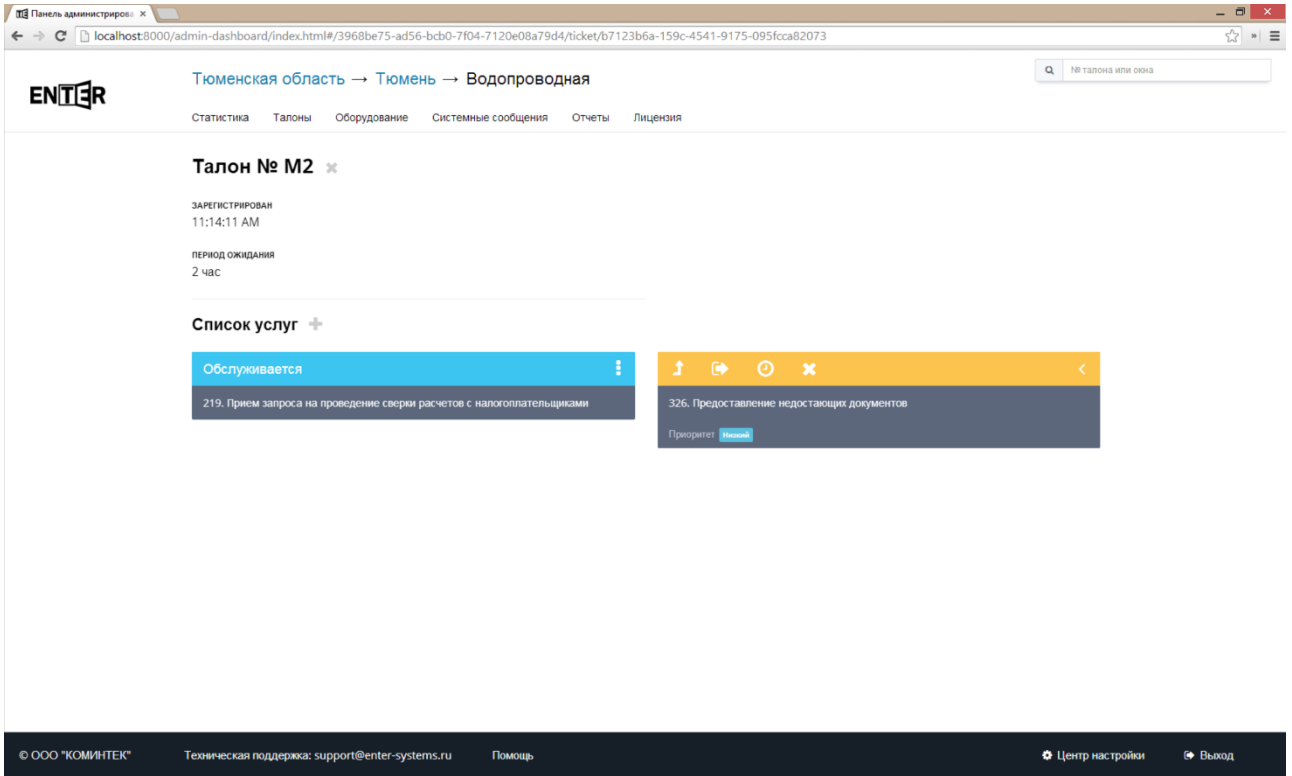

На экране просмотра информации по талону администратору доступные следующие действия:

- - Отмена талона
- - Добавление услуги в талон
- - Удаление услуги из талона
- - Изменение приоритета на услугу
- - Перенаправление
- - Удаление услуги
- - Просмотр истории по услуге в талоне

Для того, чтобы появилась возможность совершить действия с услугой, необходимо нажать на кнопку редактирования.

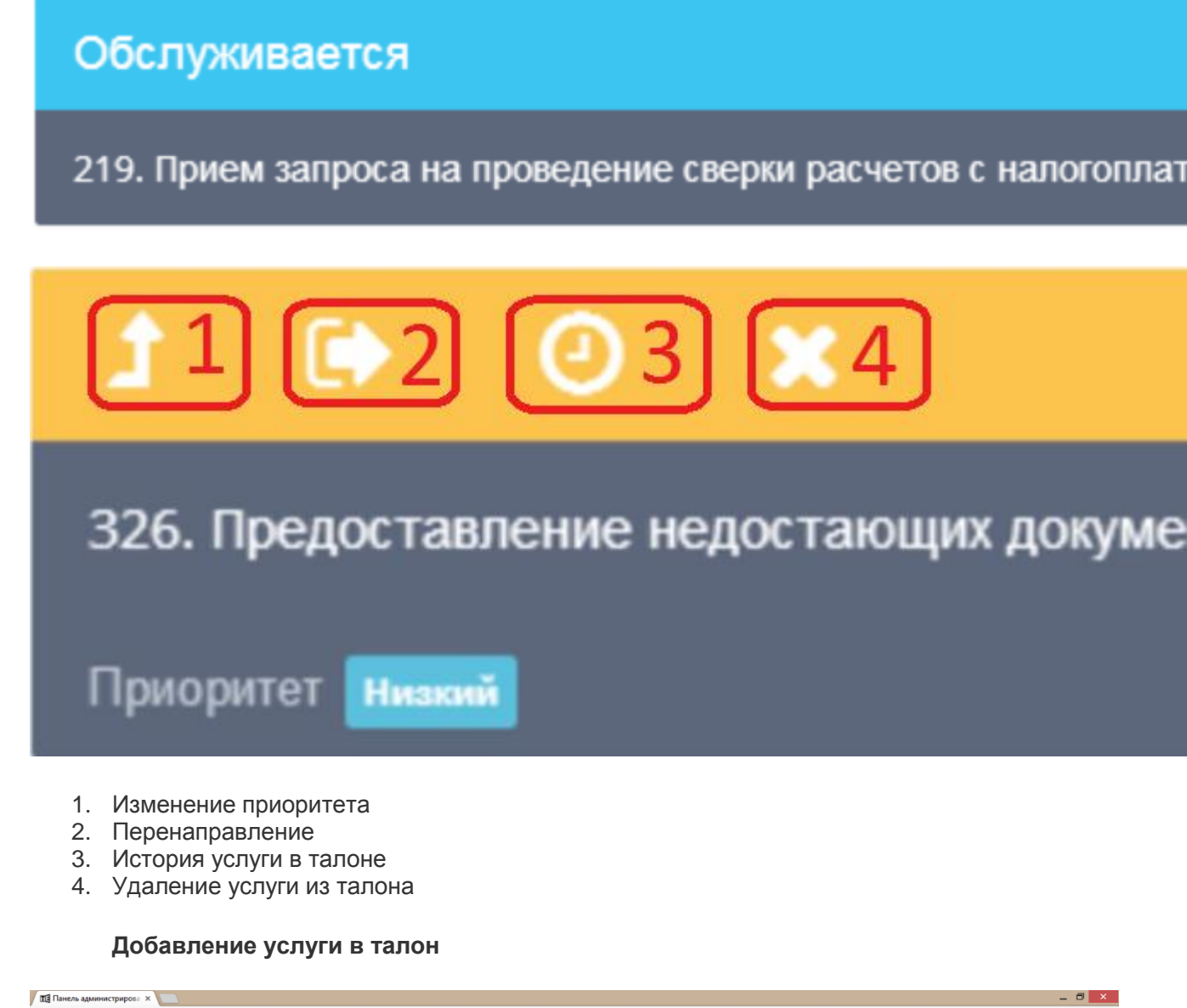

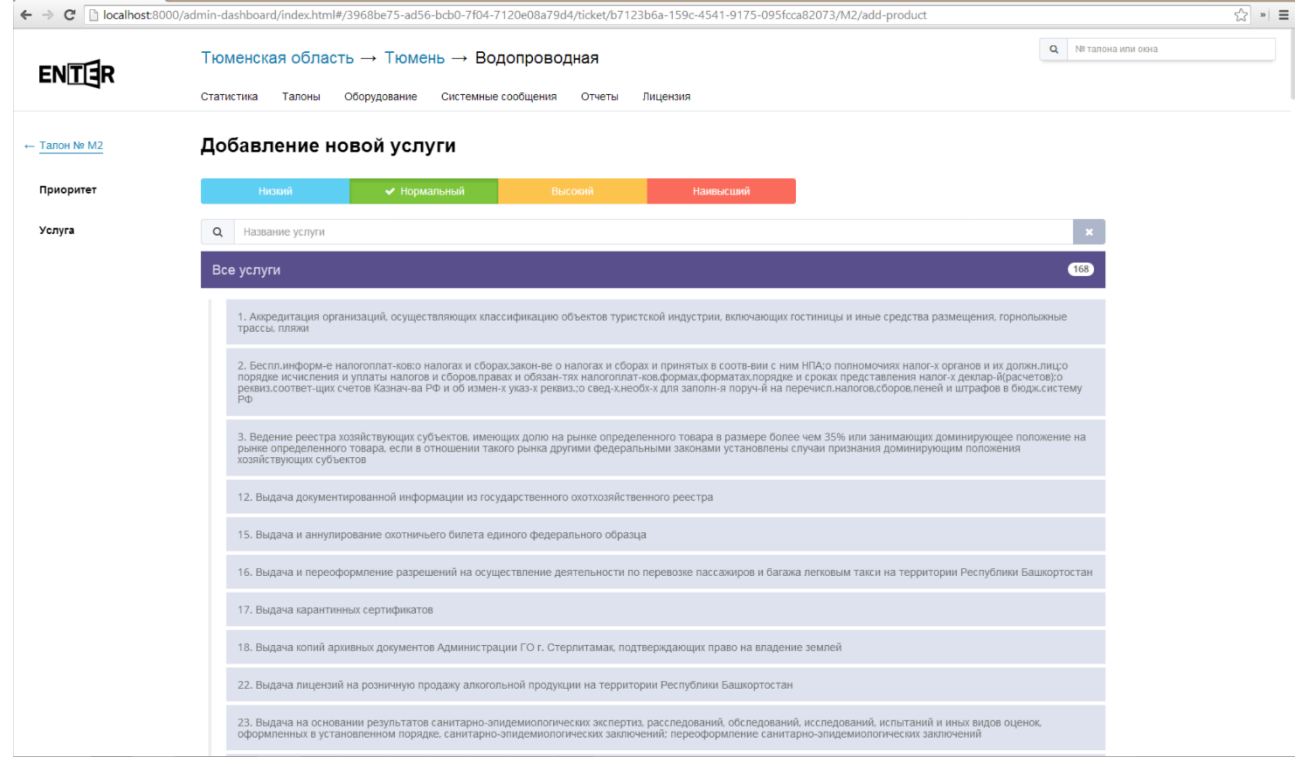

Для добавления услуги необходимо выбрать приоритет, с которым она будет добавлена, и услугу. Что бы было легче найти нужную услугу можно воспользоваться поиском.

#### **Перенаправление**

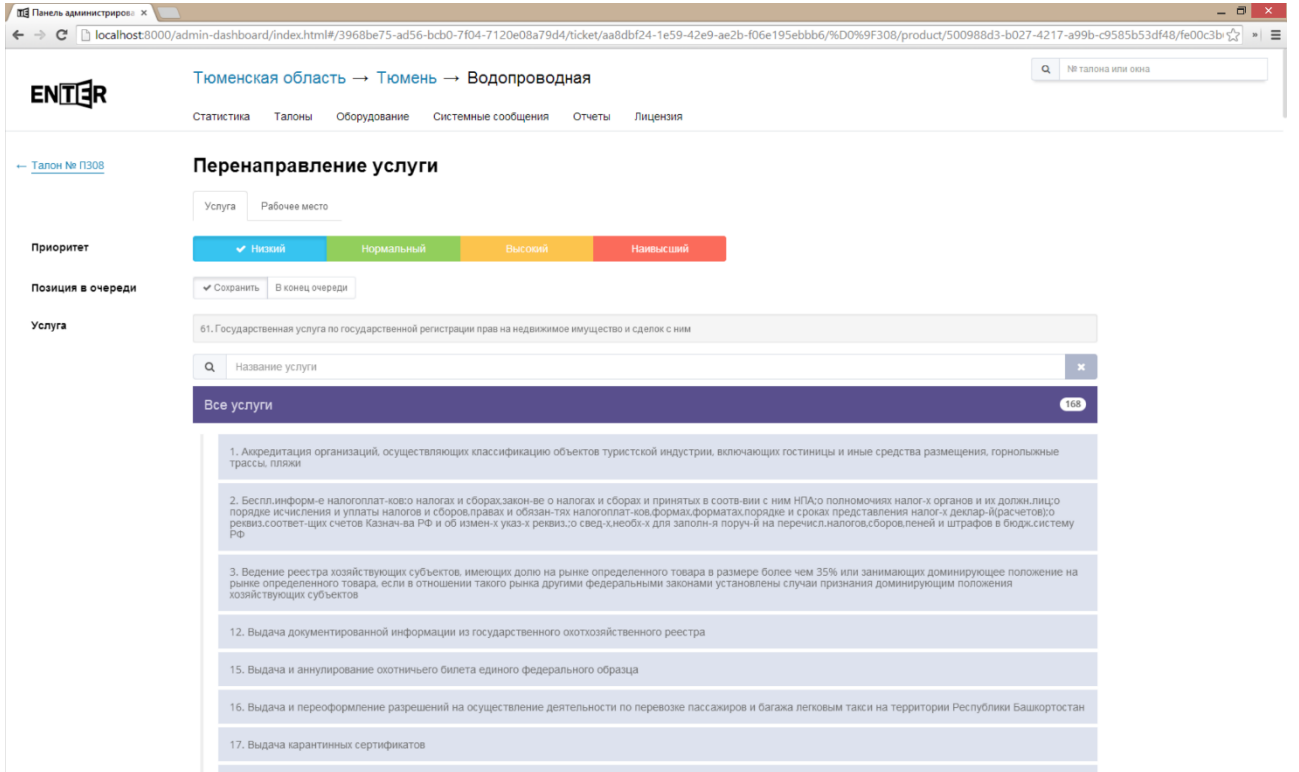

Для перенаправление доступны следующие опции

- Перенаправление на другую услугу
- Перенаправление к пульту оператора
- Перенаправление к оператору
- Сохранение позиции в очереди
- Изменение приоритета

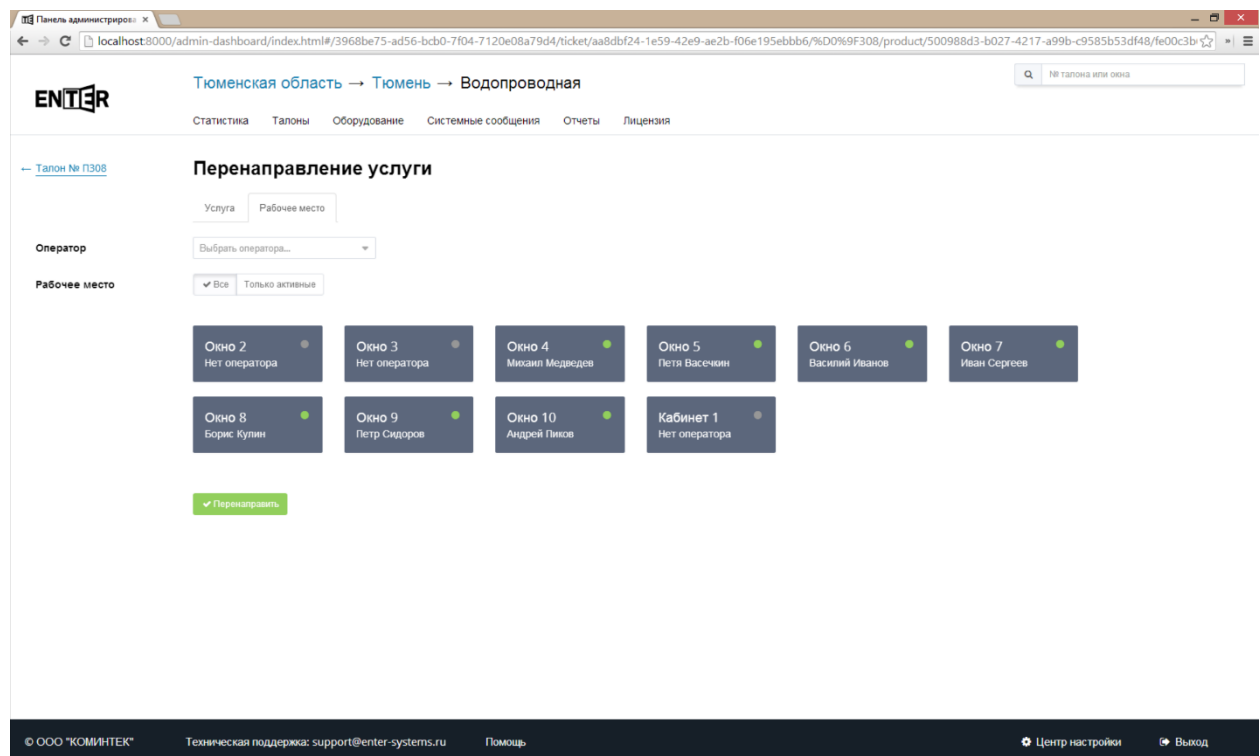

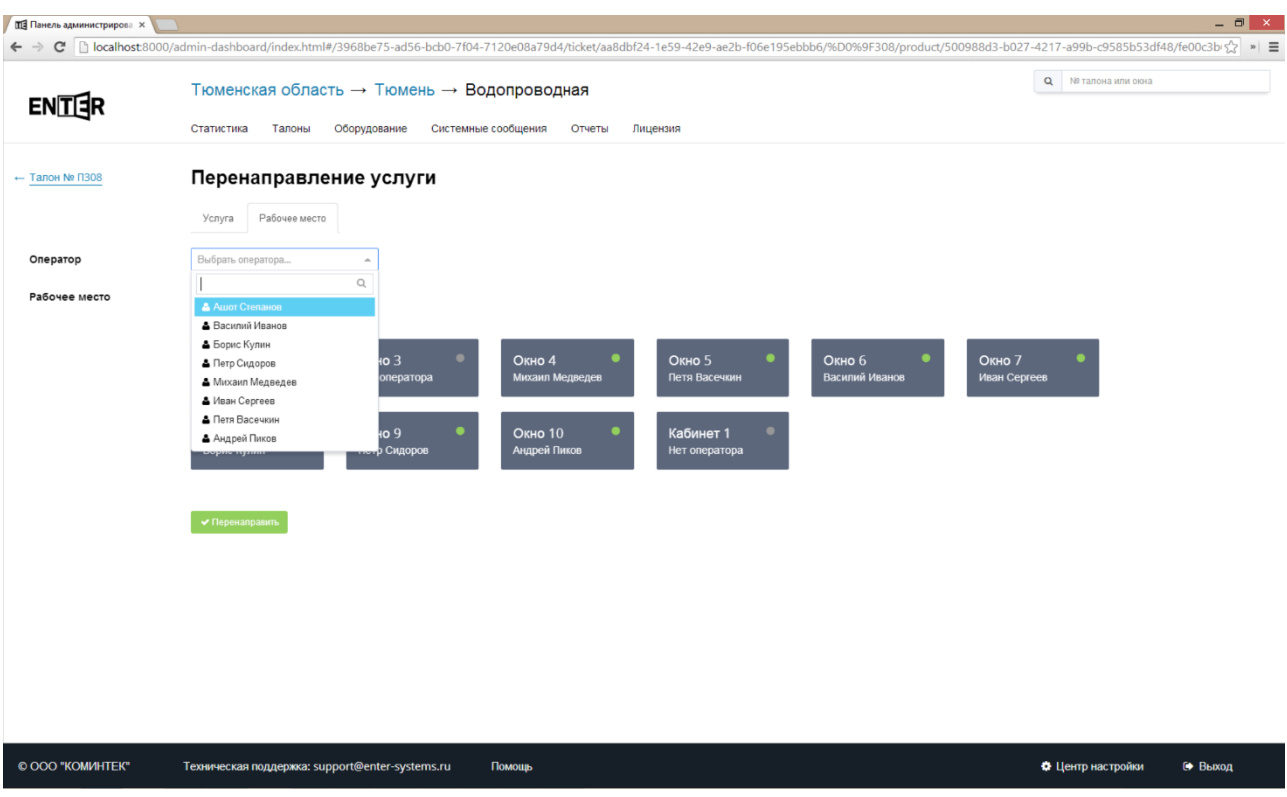

#### **История услуги в талоне**

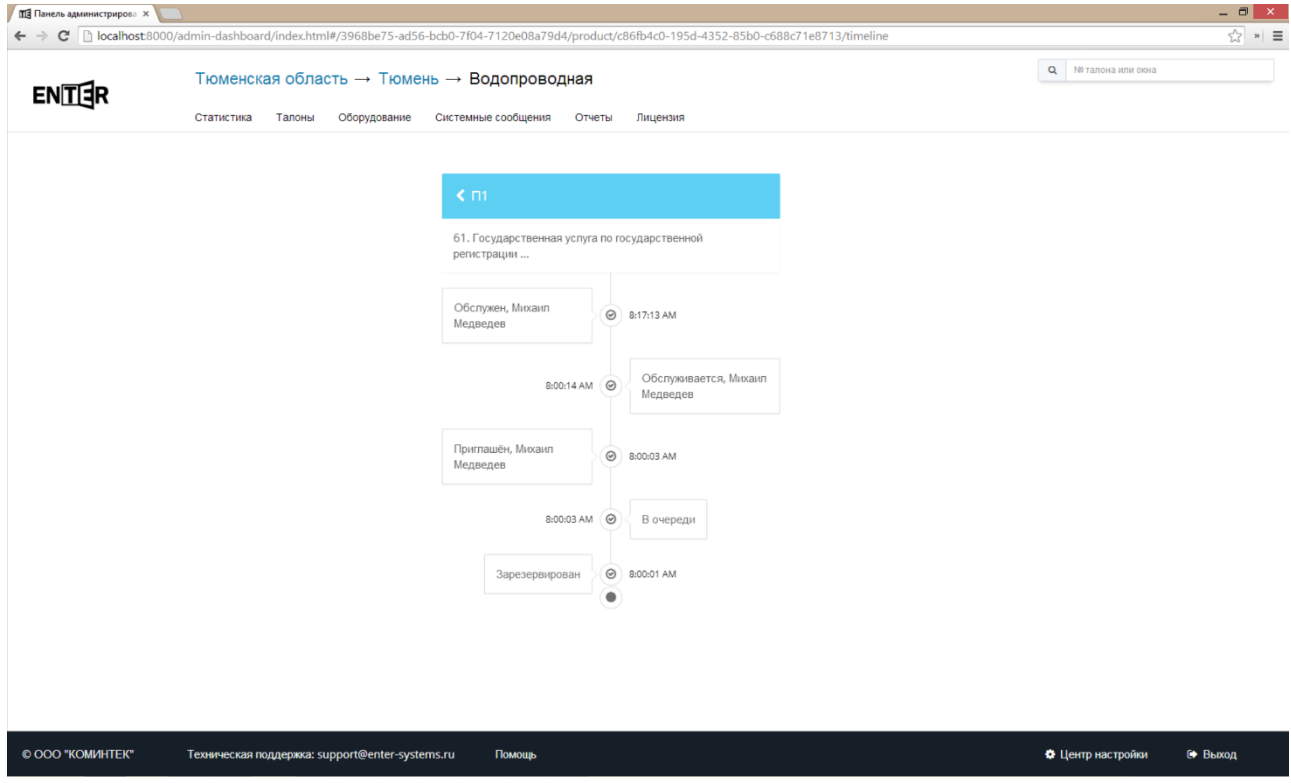

Информация о том, что и в какое время происходило с услугой в талоне.

#### **Отмена услуги**

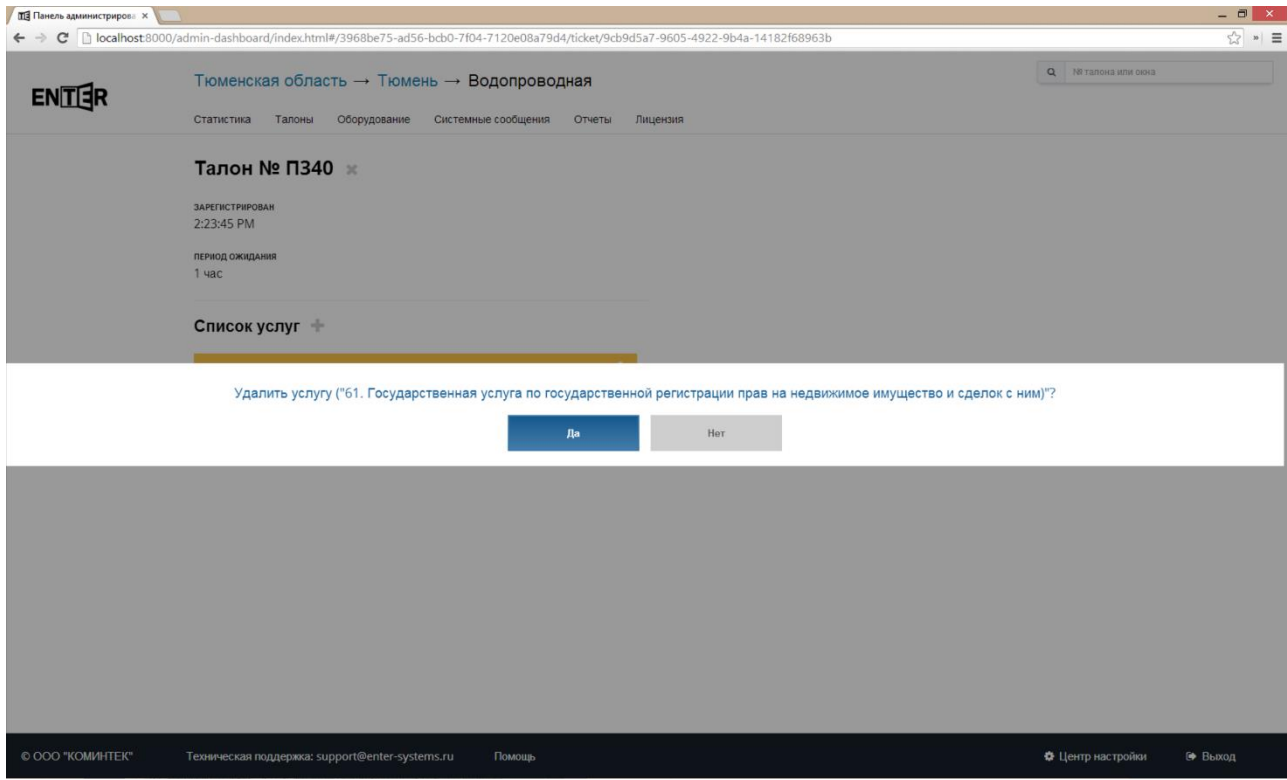

**Талон по предварительной записи**

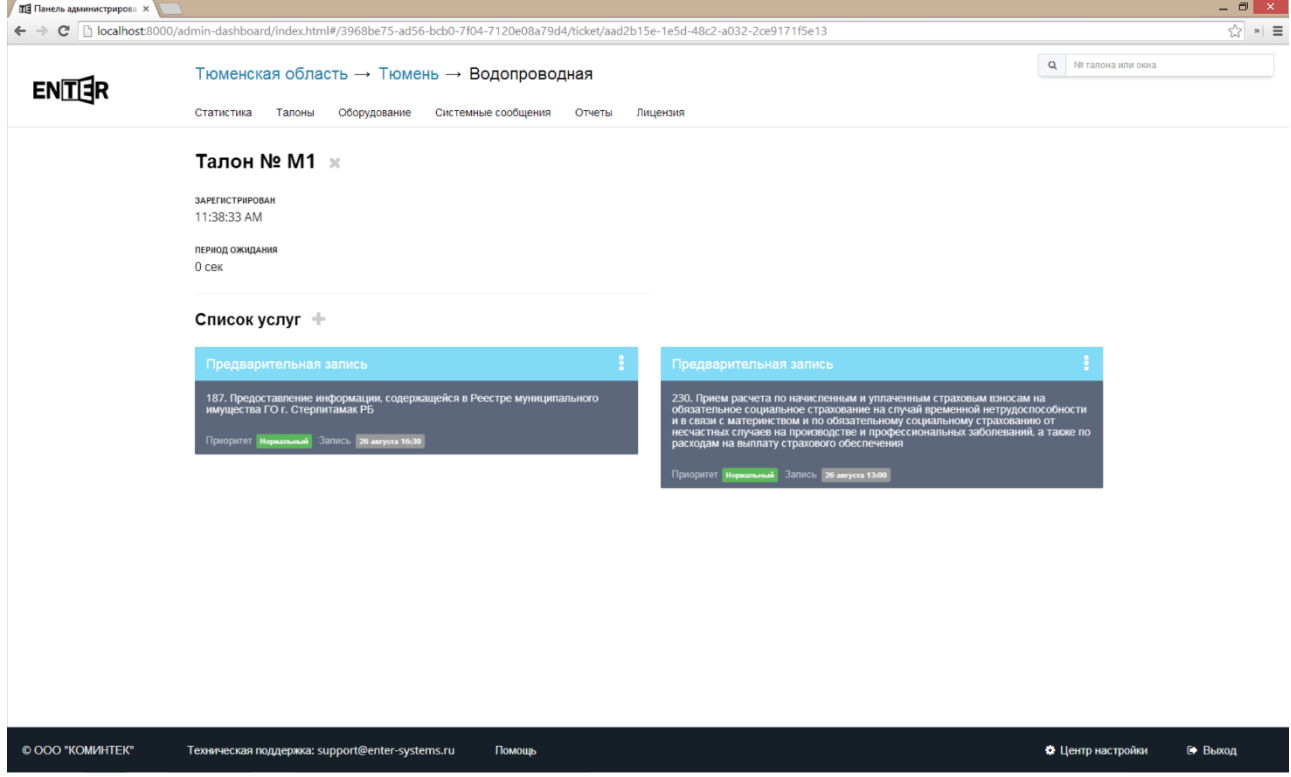

В талоне по предварительной записи для каждой услуги указано, на какое время была сделана запись. В остальном эти талоны не отличаются от талонов в живой очереди.

### Мониторинг устройств

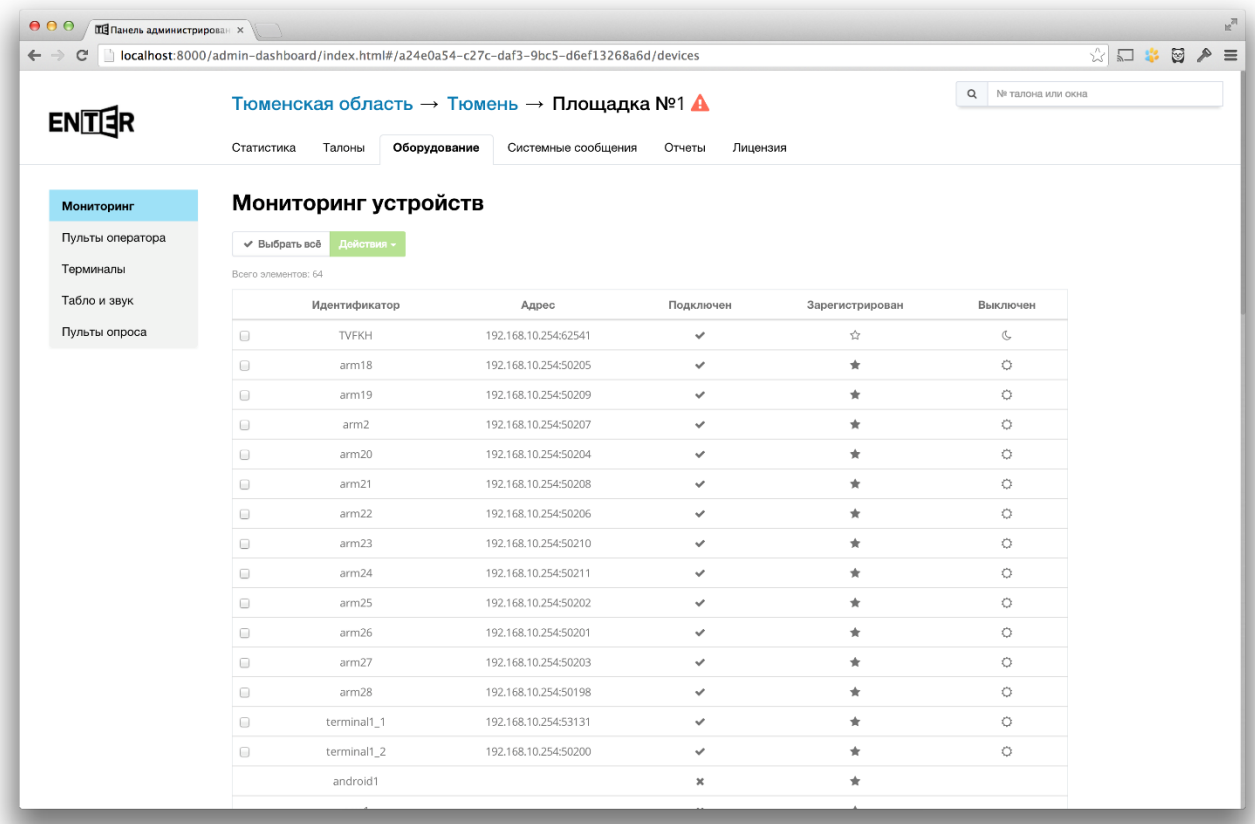

На странице мониторинга устройств показаны все устройства, зарегистрированные в системе, а также, устройства, подключённые к серверу электронной очереди. Для подключённых устройств доступны некоторые действия (только для персонального и общего табло).

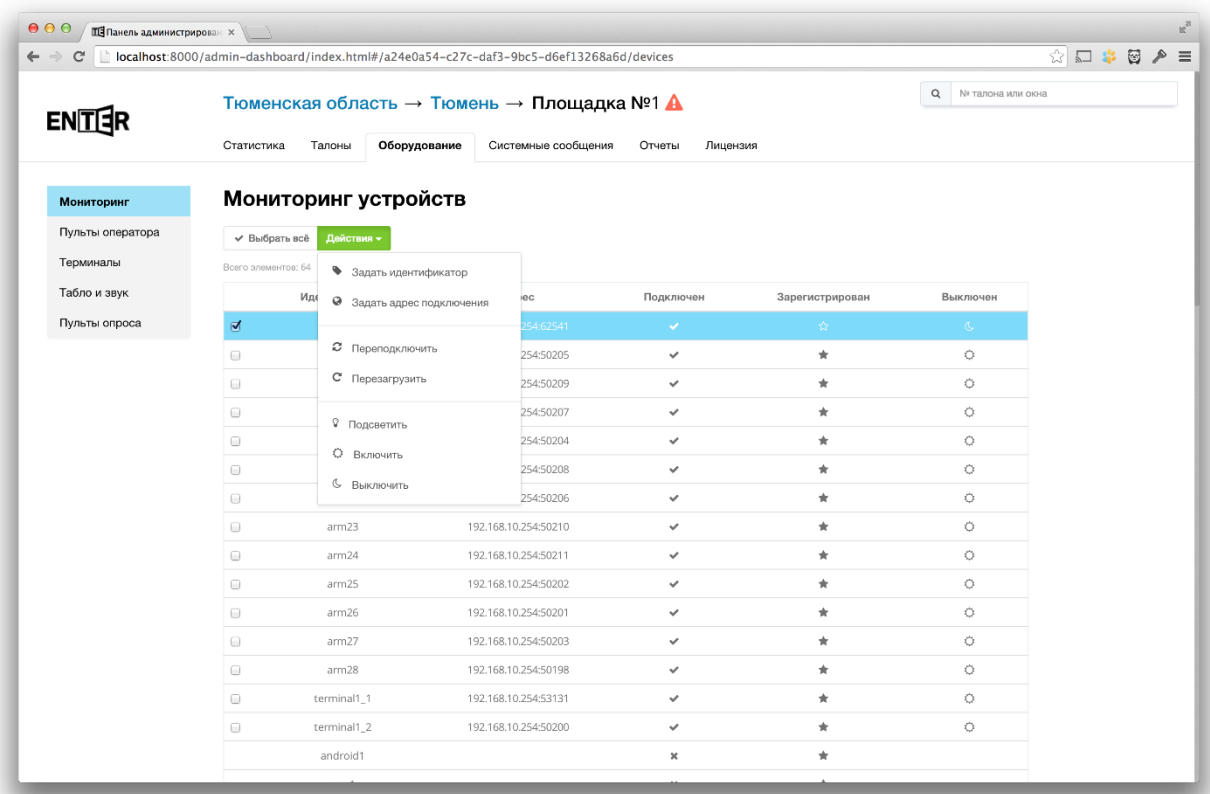

- Задать идентификатор устанавливает устройству идентификатор, который используется для регистрации в системе электронной очереди.
- Задать адрес подключения может использоваться, если необходимо изменить адрес сервера, к которому подключается устройство. В случае, если устройство не сможет подключиться к серверу по указанному адресу, автоматически выставится старый адрес подключения в указанную дату.
- Переподключить устройство отключается от сервера и подключается заново.
- Перезагрузить в том случае, если устройство использует веб-клиент, произойдет обновление страницы с клиентом.
- Подсветить устройство будет моргать экраном в течении заданного времени. Пример использования: подключили 10 новых персональных табло и им необходимо задать идентификаторы. Самый простой способ - моргнуть табло и, увидев, где оно находится физически, задать ему необходимый идентификатор с помощью панели администратора.
- Включить включает выключенное устройство.
- Выключить выключает включенное устройство (делает экран клиентского приложения черным).

### Статистика по нескольким серверам

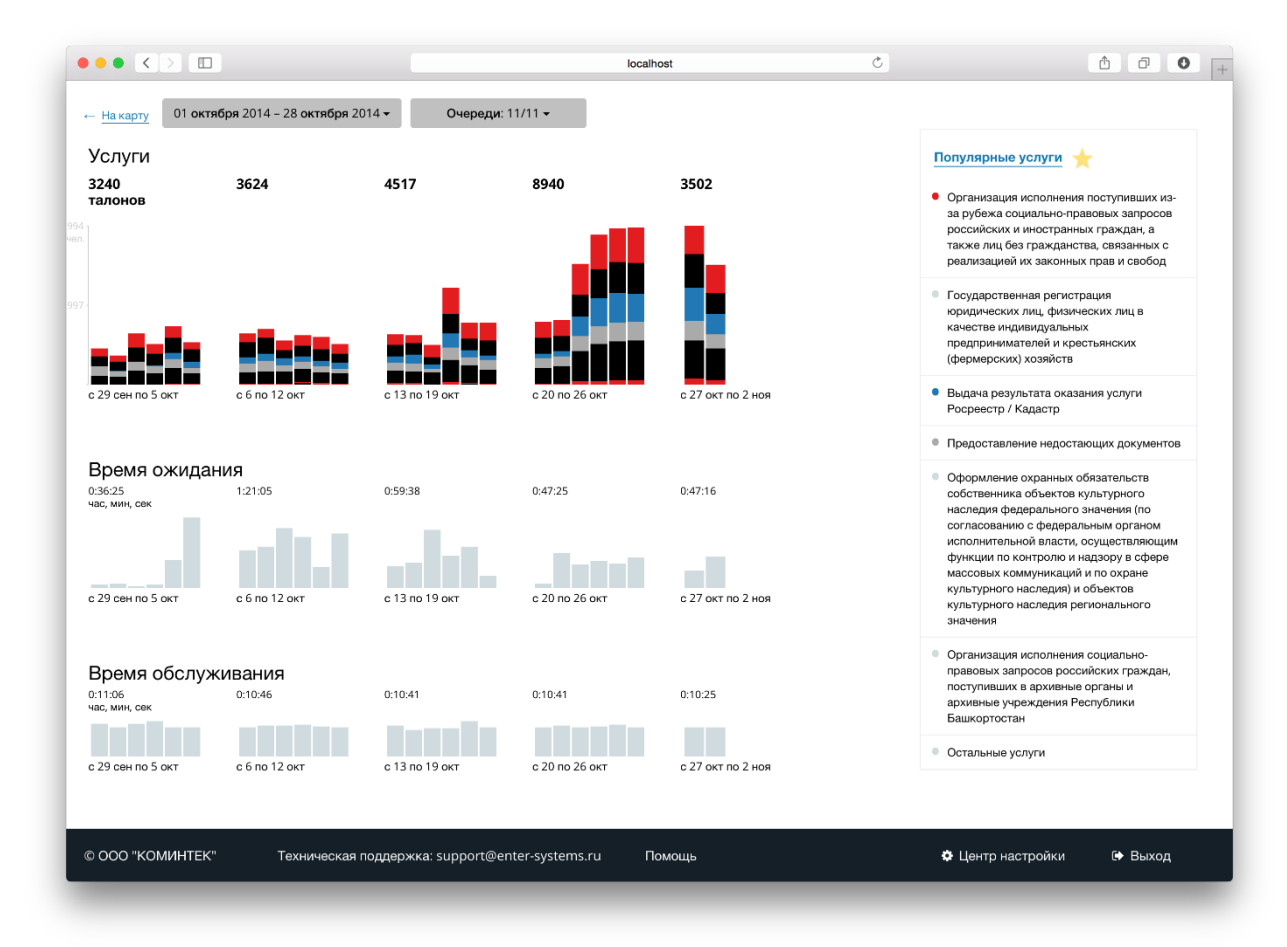

Выбор временного интервала:

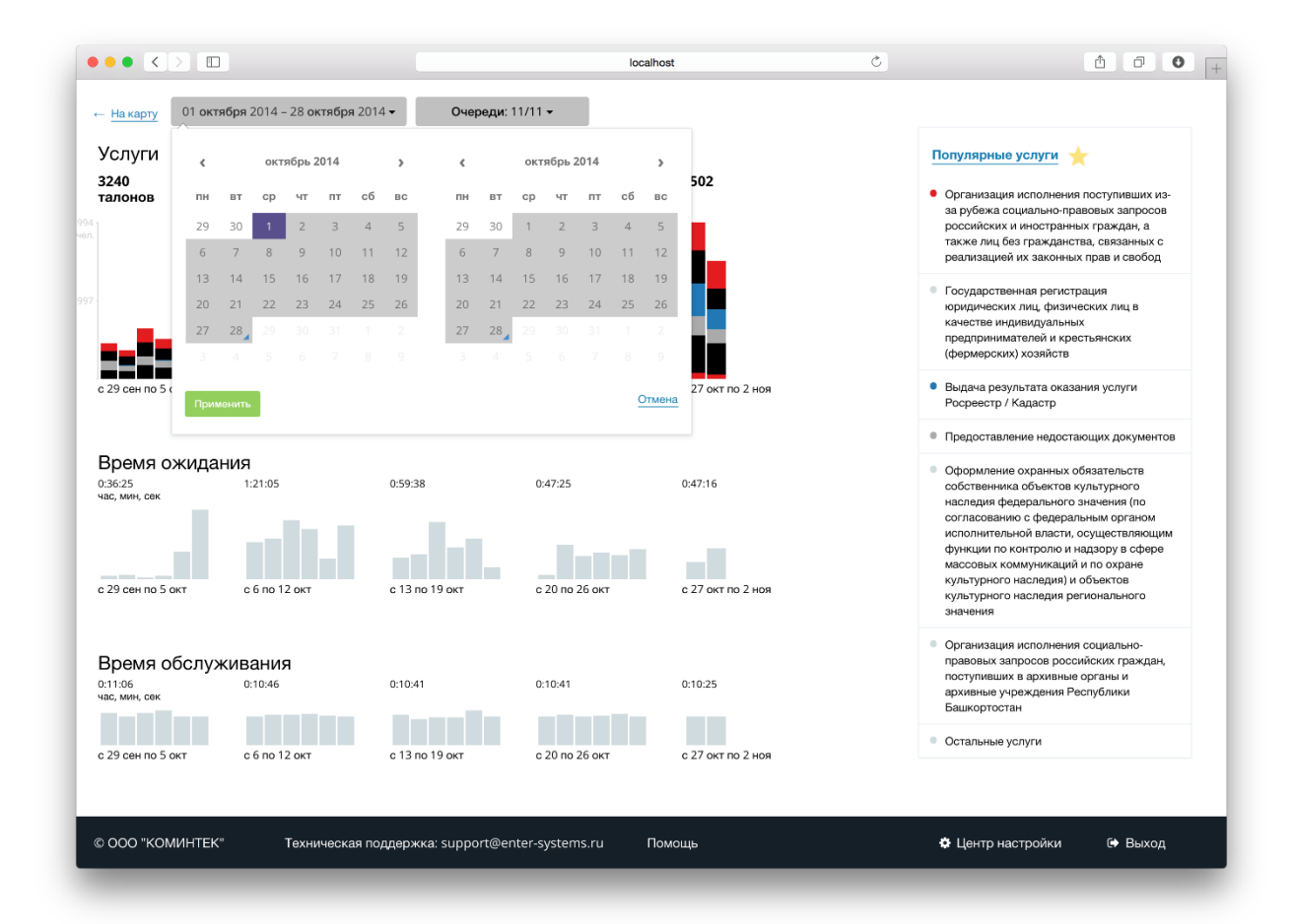

#### Выбор филиалов:

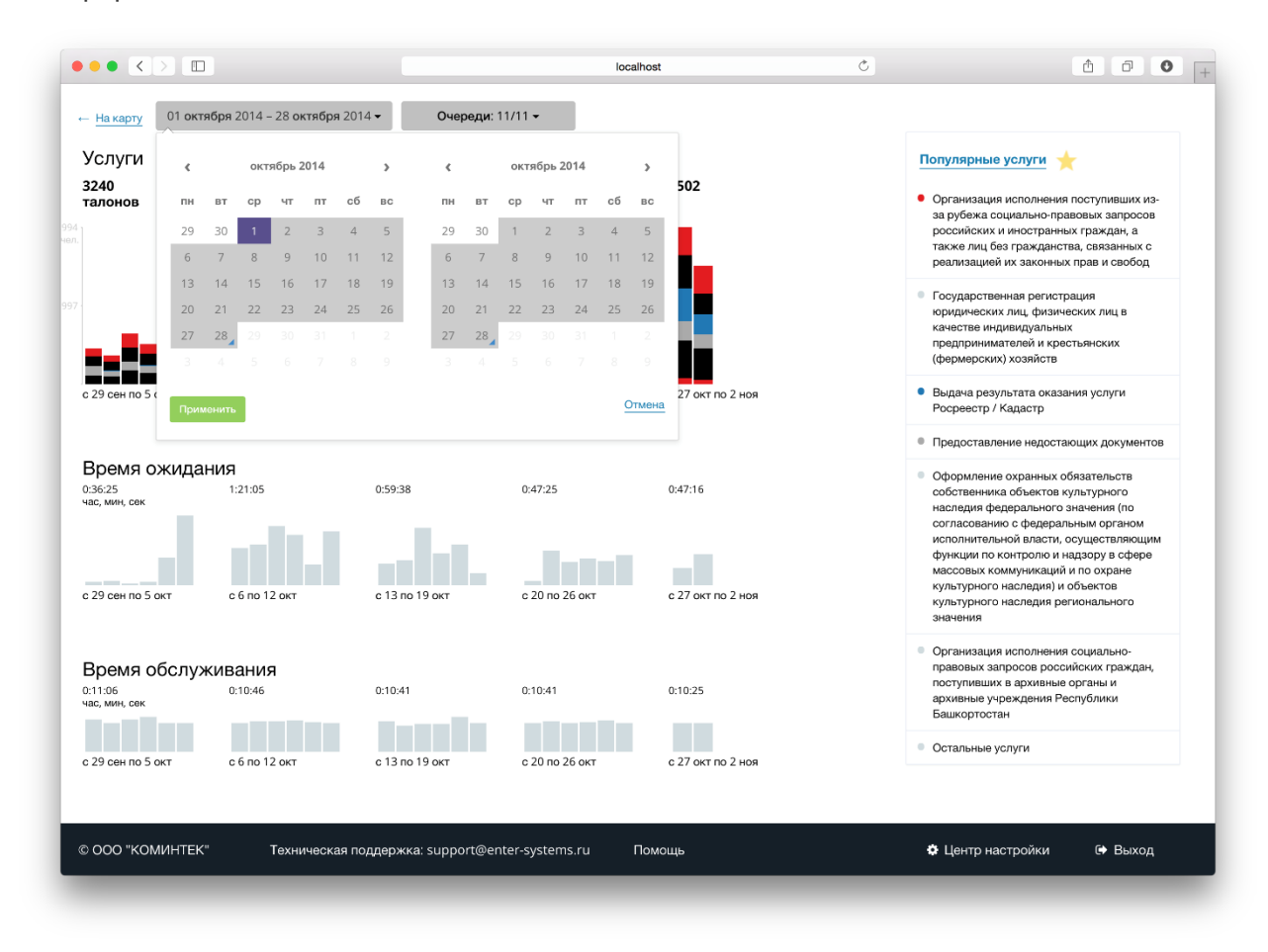